**Notices simplifiées d'utilisation des logiciels et matériels en physique chimie**

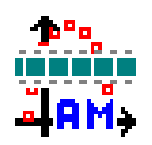

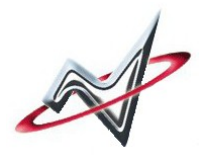

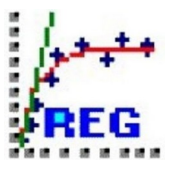

De la seconde à la terminale

# Table des matières

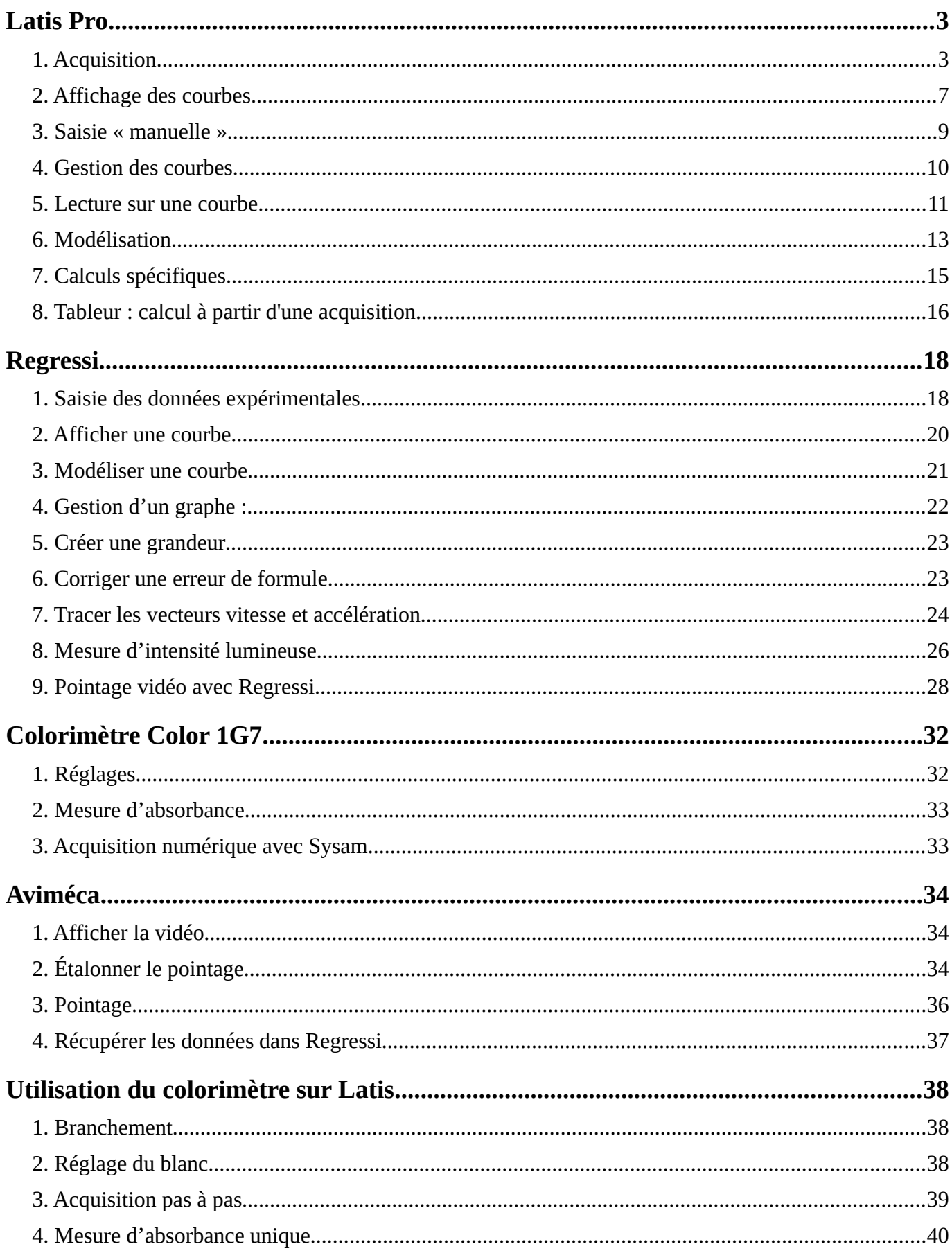

# <span id="page-2-1"></span>**Latis Pro**

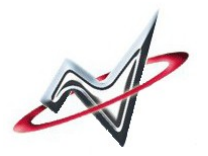

*Logiciel d'acquisition numérique et tableur scientifique.*

# <span id="page-2-0"></span>**1. Acquisition**

*L'acquisition est la mesure automatique d'une tension électrique à l'aide de l'interface d'acquisition Sysam.*

### **1.1 Réglages de base**

Les principaux réglages sont :

- 1. L'activation de voies **EA0, EA1** selon ce que l'on veut mesurer
- 2. Le réglage de la **sensibilité** des Voies (-10/+10V à -0,2/+0,2V faire des essais)
- 3. Choisir un nombre de **points** (de mesures) approprié (faire des essais sinon prendre 1000 par défauts)
- 4. Choisir une durée d'acquisition **Total**

**ATTENTION ne pas toucher à Te** qui s'adapte automatiquement.

ASTUCE : par exemple taper « 5 ms » pour enregistrer durant 5 ms.

5. **Lancer l'acquisition** (touche **F10**)

> Et pour **arrêter une acquisition** en cours, appuyer sur la touche **Echap**.

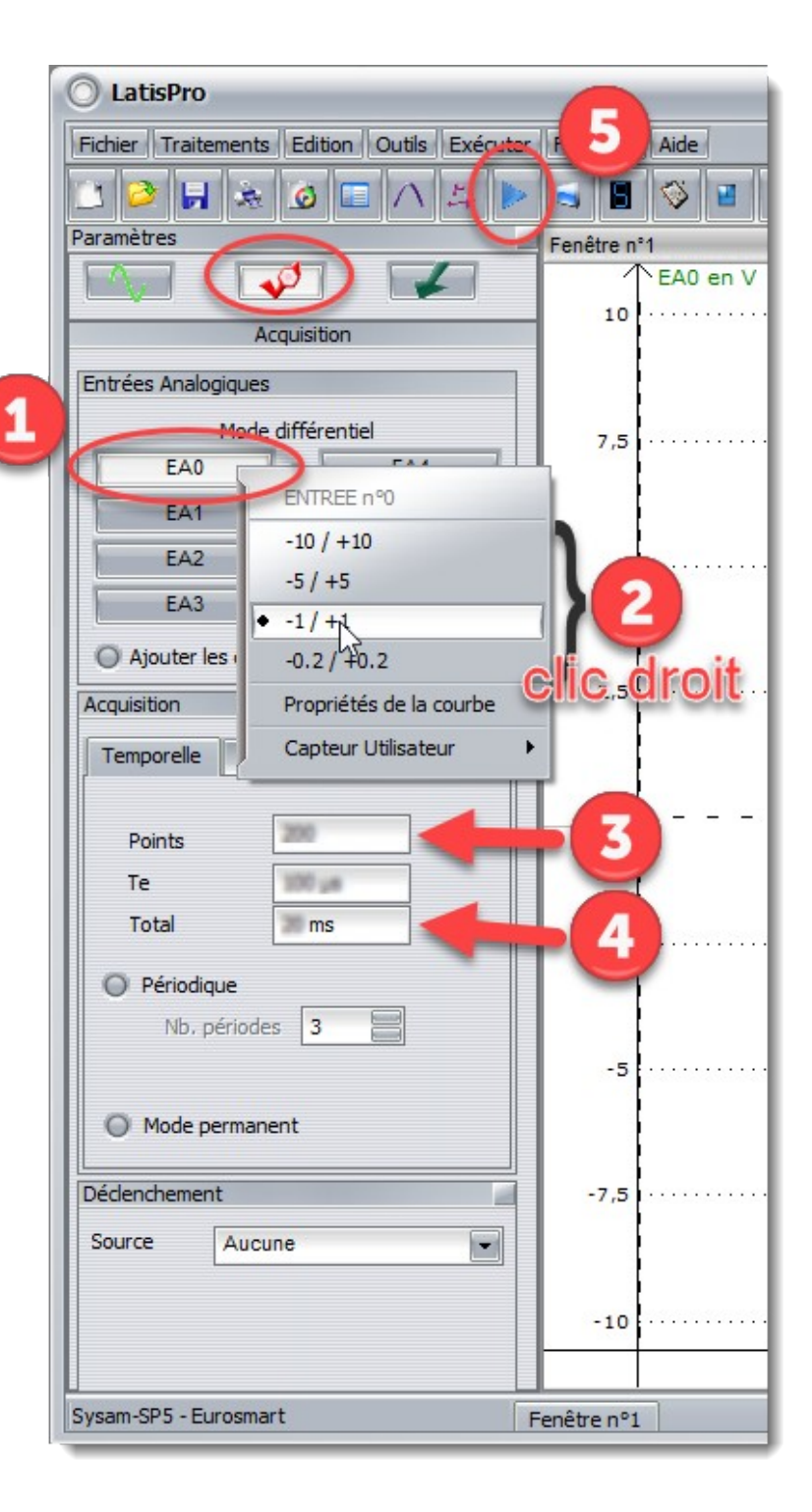

### **1.2 Autres réglages**

Selon les besoins de l'expérience

1. Ajouter des courbes

*Permet de faire plusieurs acquisitions d'une même expérience. Normalement décoché sauf besoin particulier.*

2. mode permanent

*Acquisition non-stop comme un oscilloscope.*

3. Déclenchement

*Permet de choisir à quel moment afficher la mesure comme par exemple au passage à 0V.*

*Le pré-Trig permet d'anticiper le début de la mesure.*

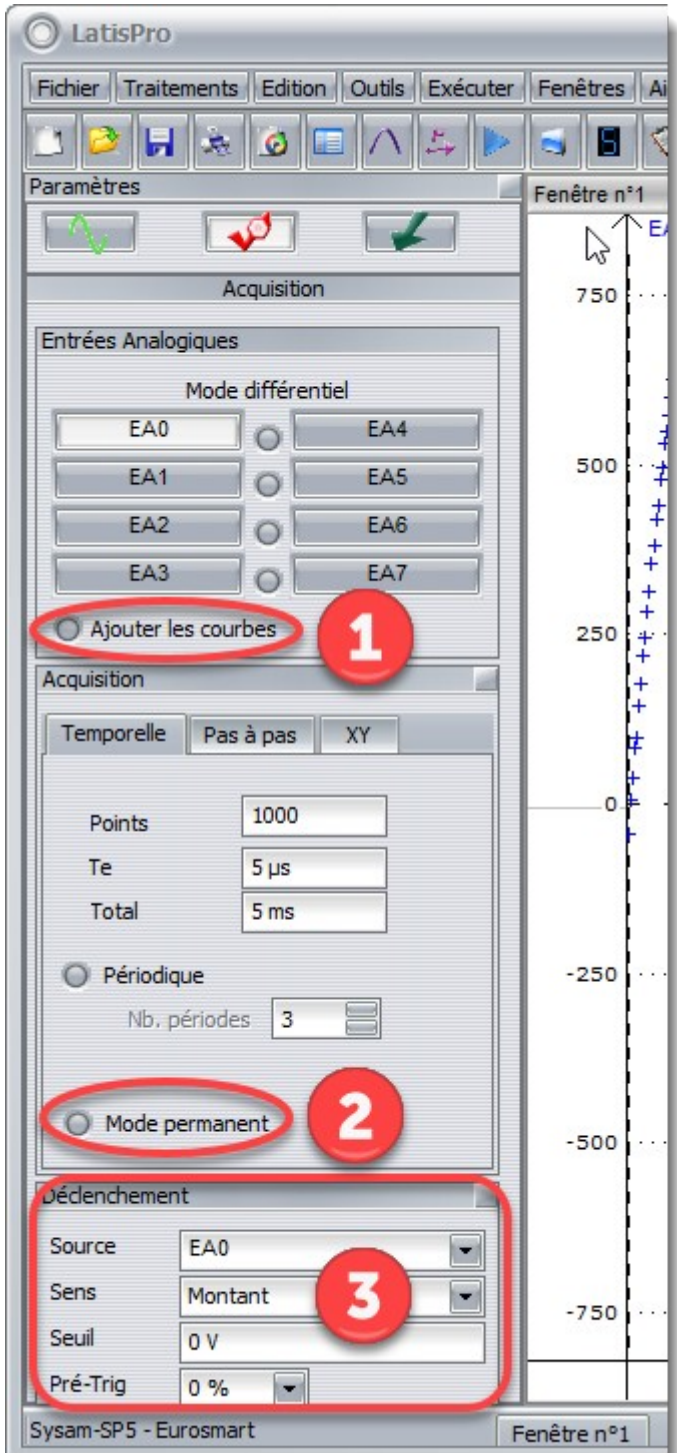

### **1.3 Identifier les erreurs de réglages**

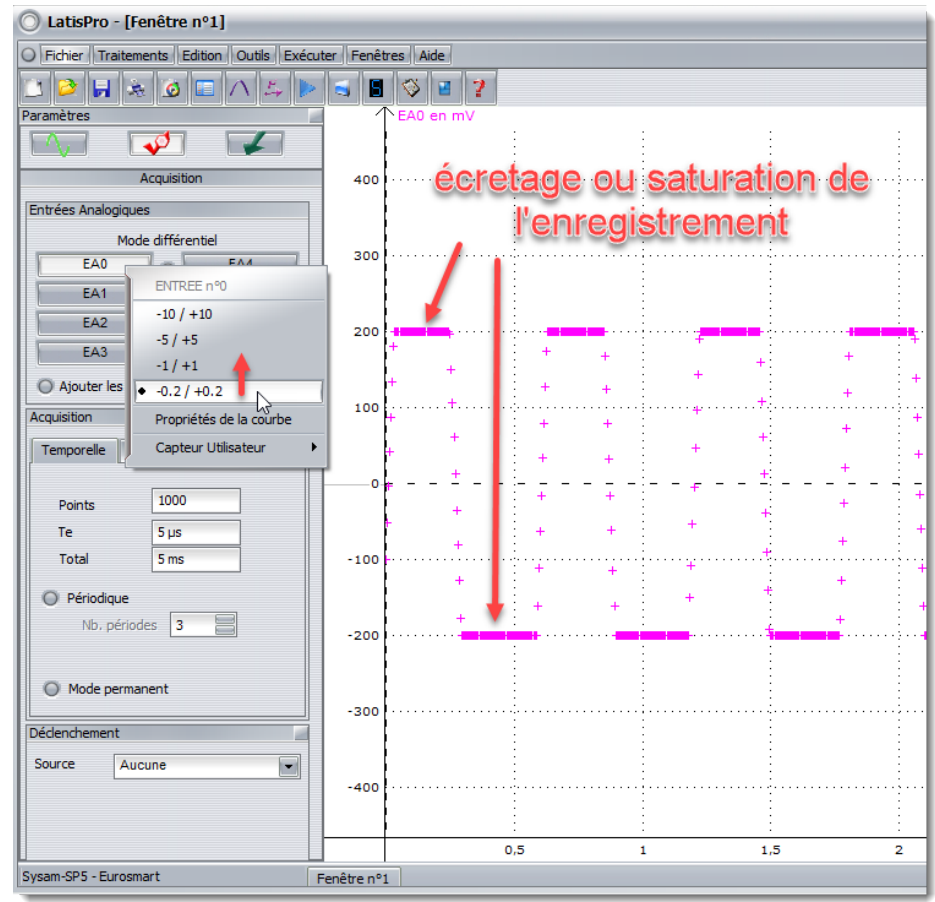

**Observation :** Ecrêtage ou saturation de l'enregistrement.

#### **Explication :**

Le niveau d'enregistrement est trop faible

#### **Solution :**

Augmenter progressivement le niveau d'enregistrement.

Par exemple : passer de -  $0,2/+0,2V$  à  $-1/+1V$ .

Si le niveau est déjà au maximum de -10/+10V il faut baisser la tension à l'entrée de la voie sur Sysam.

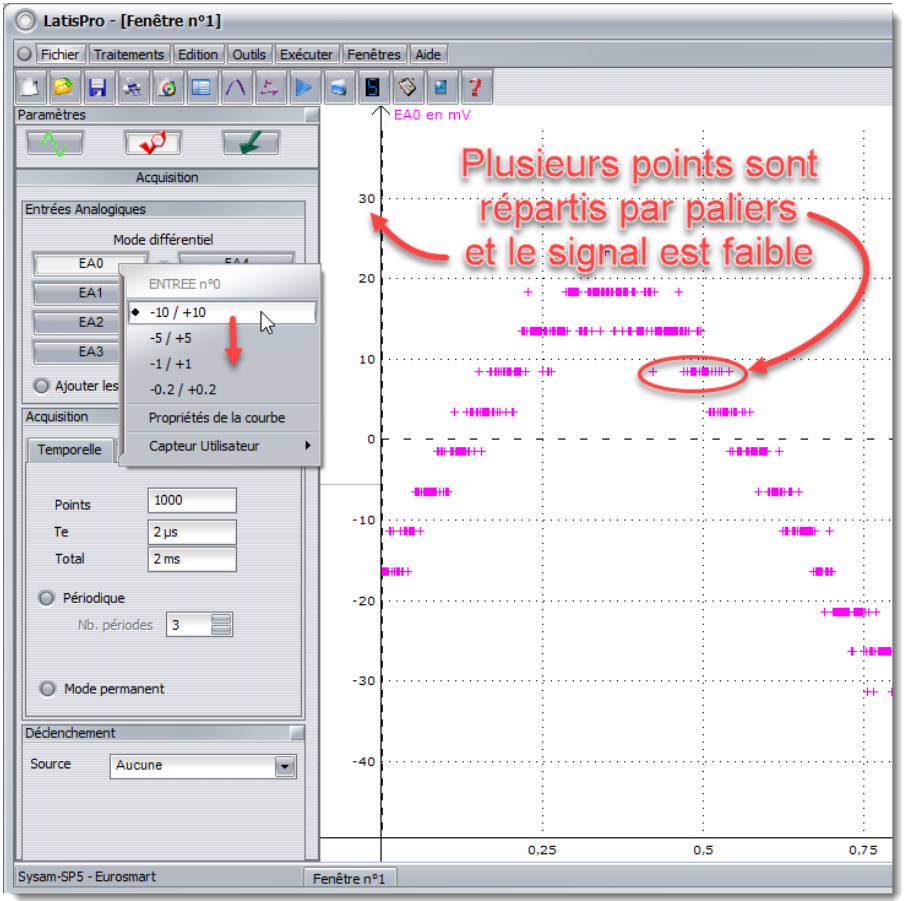

### **Observation :**

Les points évoluent par paliers.

#### **Explication :**

Le niveau d'enregistrement est beaucoup trop grand par rapport au niveau du signal enregistré.

#### **Solution :**

Baisser le niveau d'enregistrement.

Par exemple passer de -5/+5V à  $-2/+2V$ 

Si le niveau d'enregistrement est déjà au plus bas à -0,2/+0,2V c'est alors le signal enregistré qui est trop faible pour Sysam.

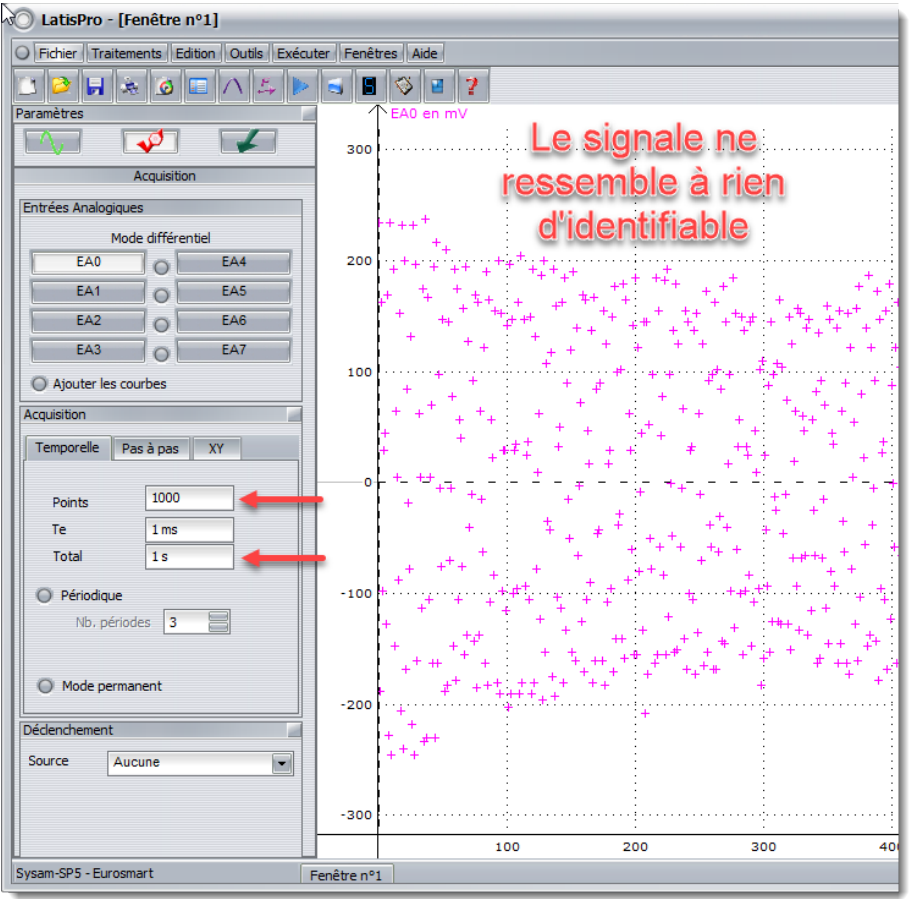

#### **Observation :**

Le signal ressemble à une « forêt » de points ou est très dense.

#### **Explication :**

La durée d'enregistrement est trop grande par rapport à la vitesse de variation du signal.

#### **Solution :**

Réduire la durée « Total » d'enregistrement. Faire des essais progressifs.

Il faudra peut-être aussi réduire le nombre de points. Faire des essais.

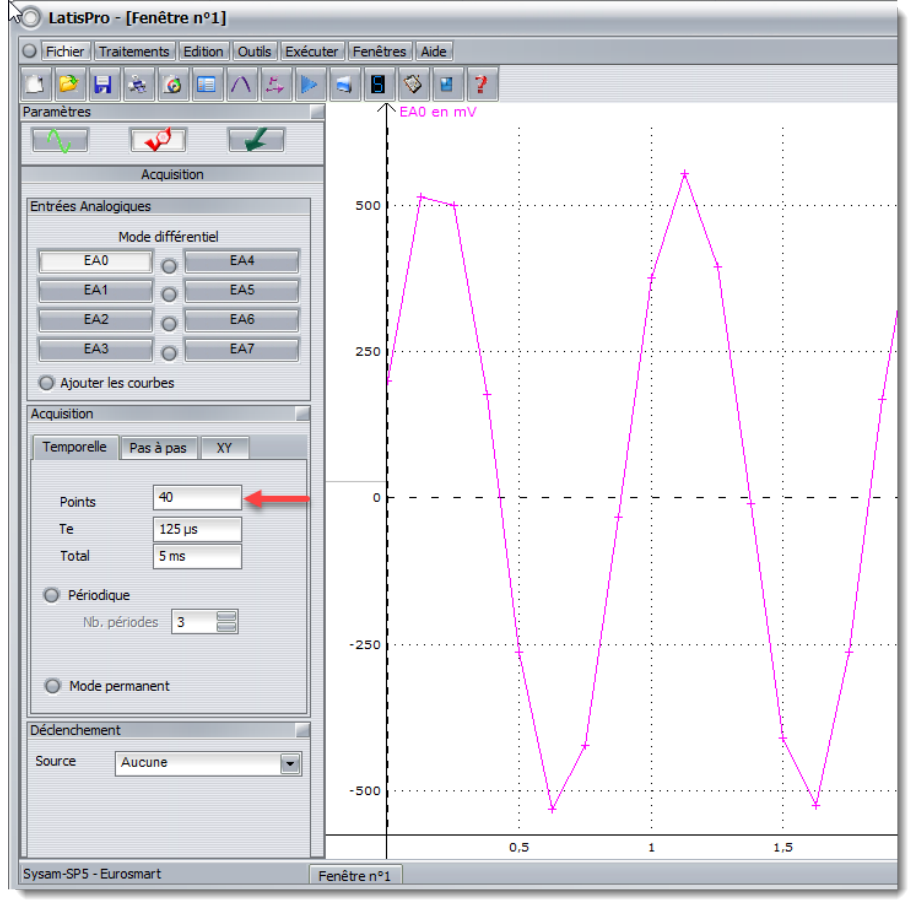

#### **Observation :**

La courbe n'est pas « lisse » mais présente des segments.

#### **Explication :**

Il n'y a pas assez de points d'enregistrement pour bien montrer la variation du signal.

#### **Solution :**

Augmenter le nombre de points (mais sans excès)

# <span id="page-6-0"></span>**2. Affichage des courbes**

Choix du style, de l'axe gauche ou droit, du zoom.

### **2.1 Affichage**

- 1. Faire un clic droit sur le nom de la courbe
- 2. Choisir « Propriété »
- 3. Cliquer sur la zone « Style »
- 4. Choisir le style selon les besoins de l'expérience : généralement « trait », « trait avec crois » ou « croix »

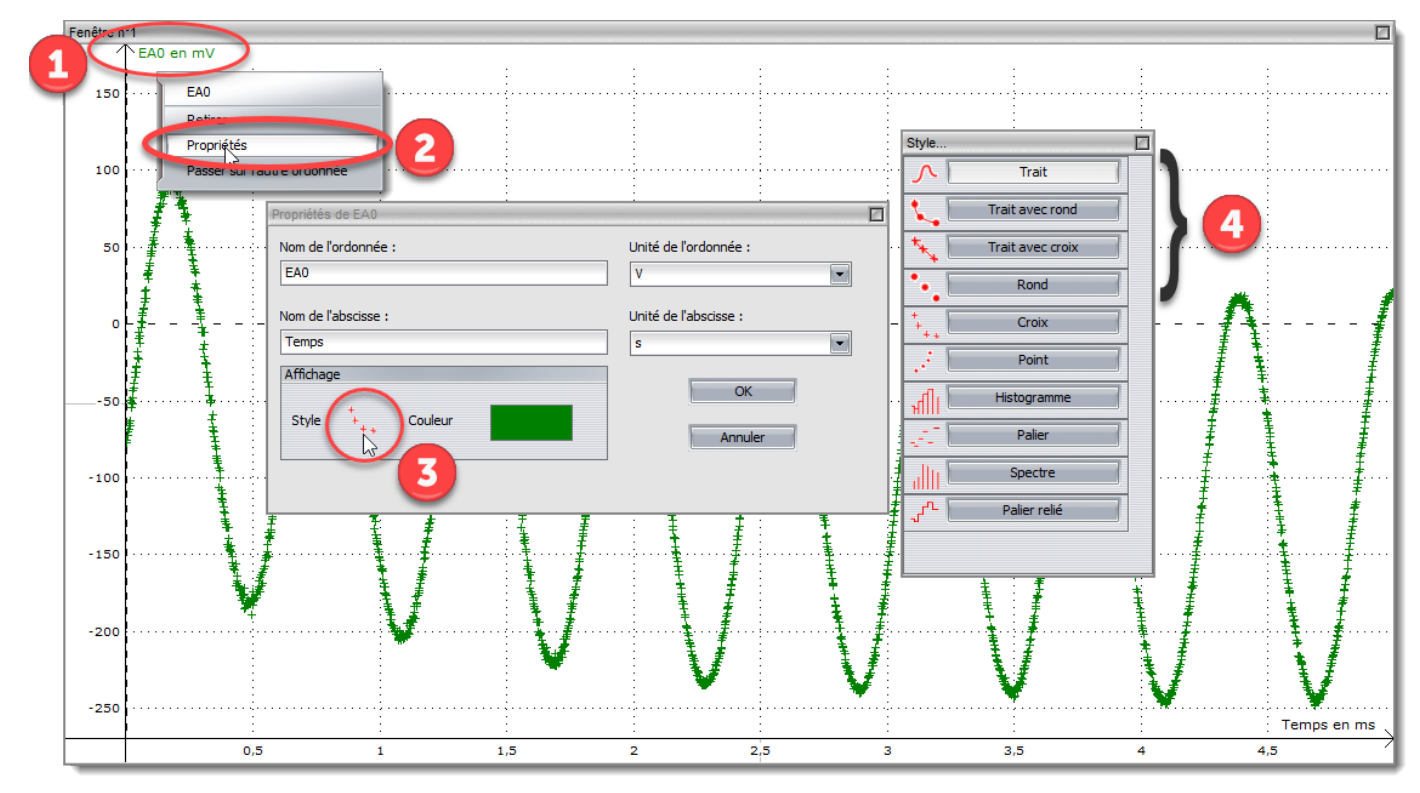

## **2.2 Affichage : autres réglages**

- Toujours dans propriétés
	- nom, unité, couleur

**Astuce :** pour imprimer en N&B choisir des couleurs sombres

**Retirer** 

*Retire la courbe de l'affiche (mais ne la supprime pas)*

• Passer sur l'autre ordonnée

*Très utile pour afficher deux courbes aux échelles très différentes.*

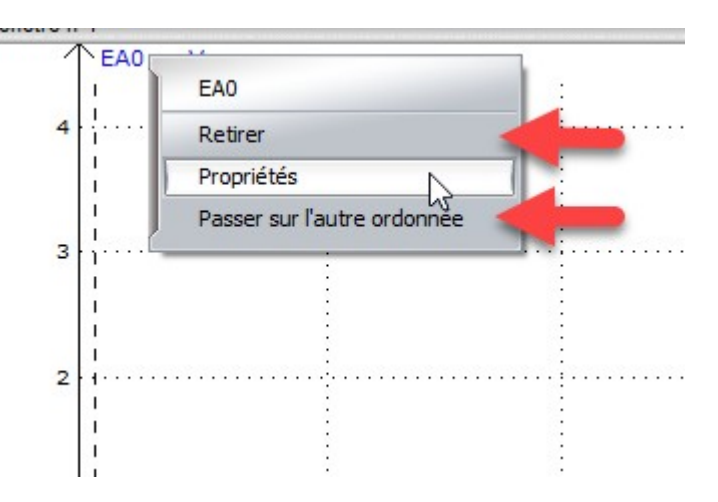

### **2.3 Zoom**

Trois façons de zoomer.

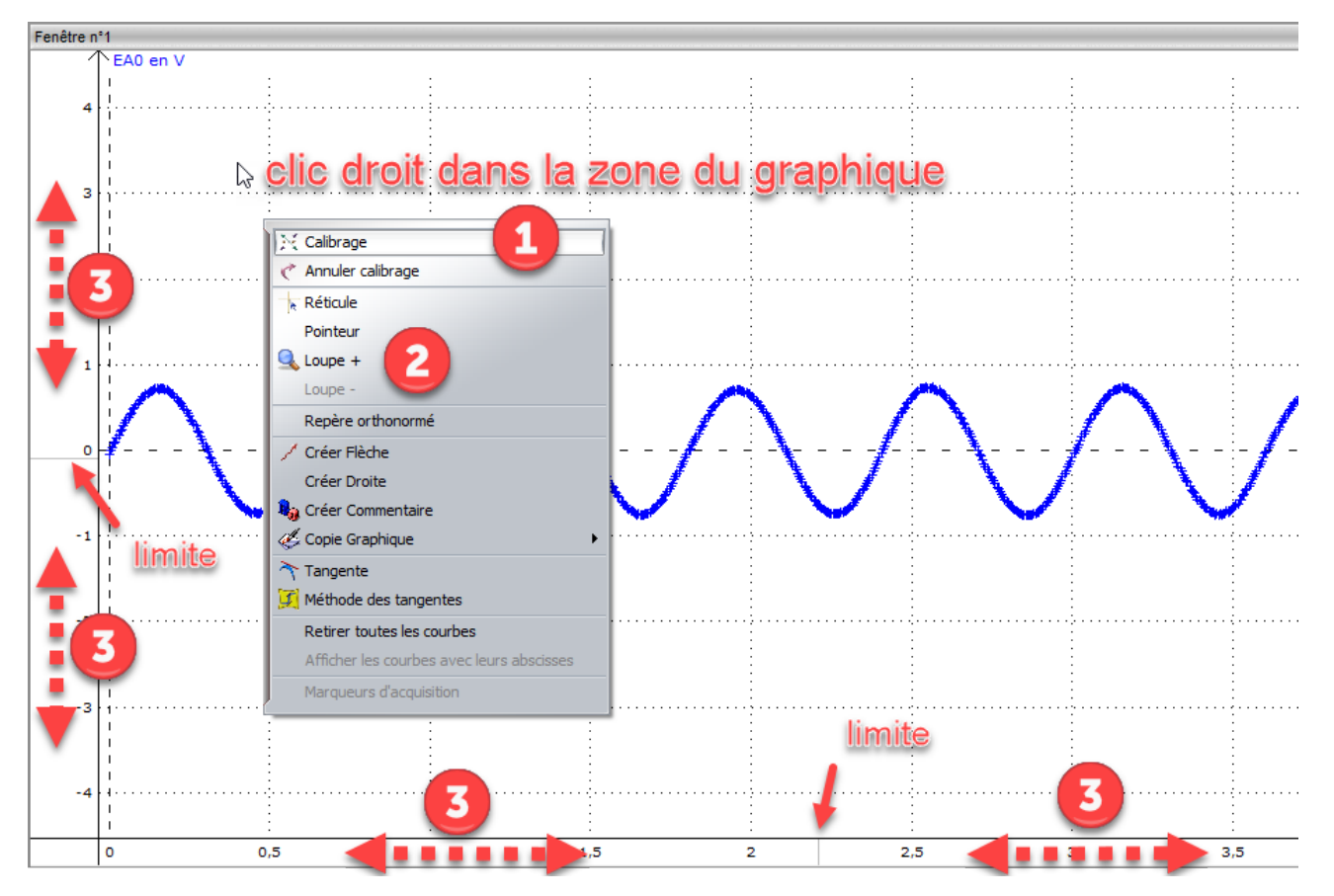

- 1. Calibrage = zoom automatique (à faire en premier)
	- 1. clic droit dans la zone blanche du graphique.
	- 2. choisir la commande « calibrage ».
- 2. Zoom+ et Zoom-
	- 1. clic droit dans la zone blanche du graphique
	- 2. Choisir « Zoom+ »
	- 3. Tracer par cliquer-glisser un rectangle autour de la partie du graphique à zoomer
	- 4. Utiliser « Zoom- » pour dézoomer
	- 5. Pour quitter l'outil zoom, faire un clic droit et choisir la commande « Terminer »
- 3. Par cliquer-glisser (pour affiner votre zoom)

Cliquer-glisser sous l'axe des abscisses et à gauche de l'axe des ordonnées, de part et d'autre de la limite.

## <span id="page-8-0"></span>**3. Saisie « manuelle »**

*Mesures transcrites dans le logiciel via le clavier.*

#### **3.1 Saisie des données**

- 1. Afficher le tableur.
- 2. Créer une nouvelle variable.
- 3. Choisir le nom, l'unité, le style et la couleur.
- 4. Saisir les données expérimentales.

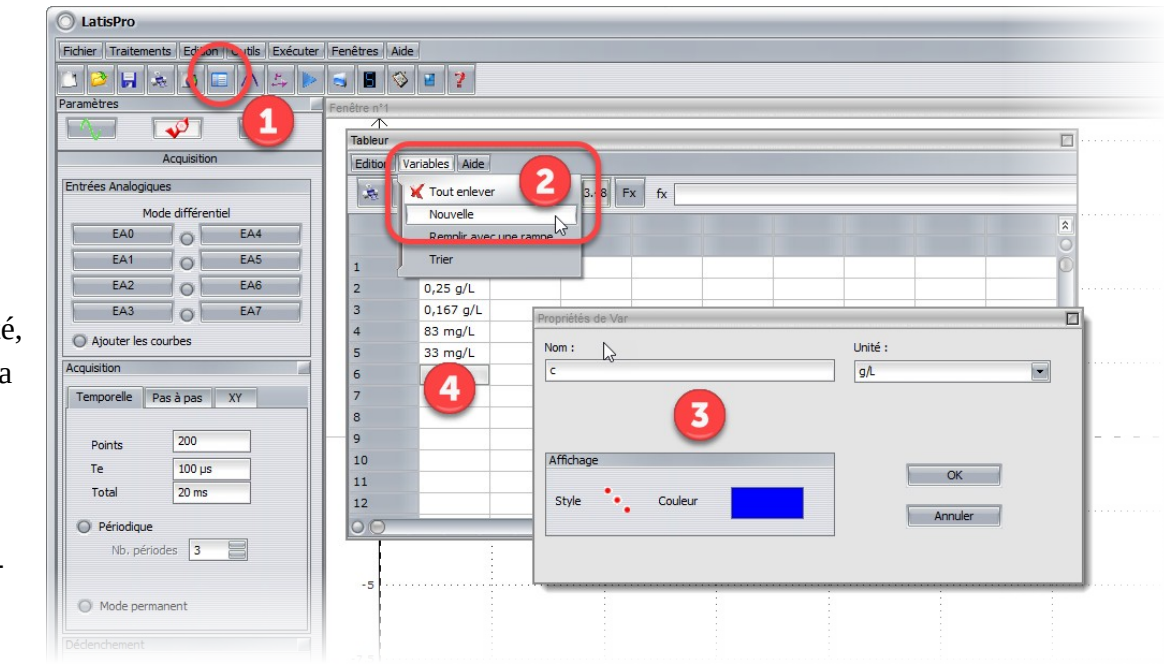

### **3.2 Affichage des données**

- 1. Afficher le gestionnaire de courbes.
- 2. Cliquerglisser une grandeur expérimentale sur l'abscisse (sous l'axe) et l'autre sur l'ordonnée (à gauche de l'axe).

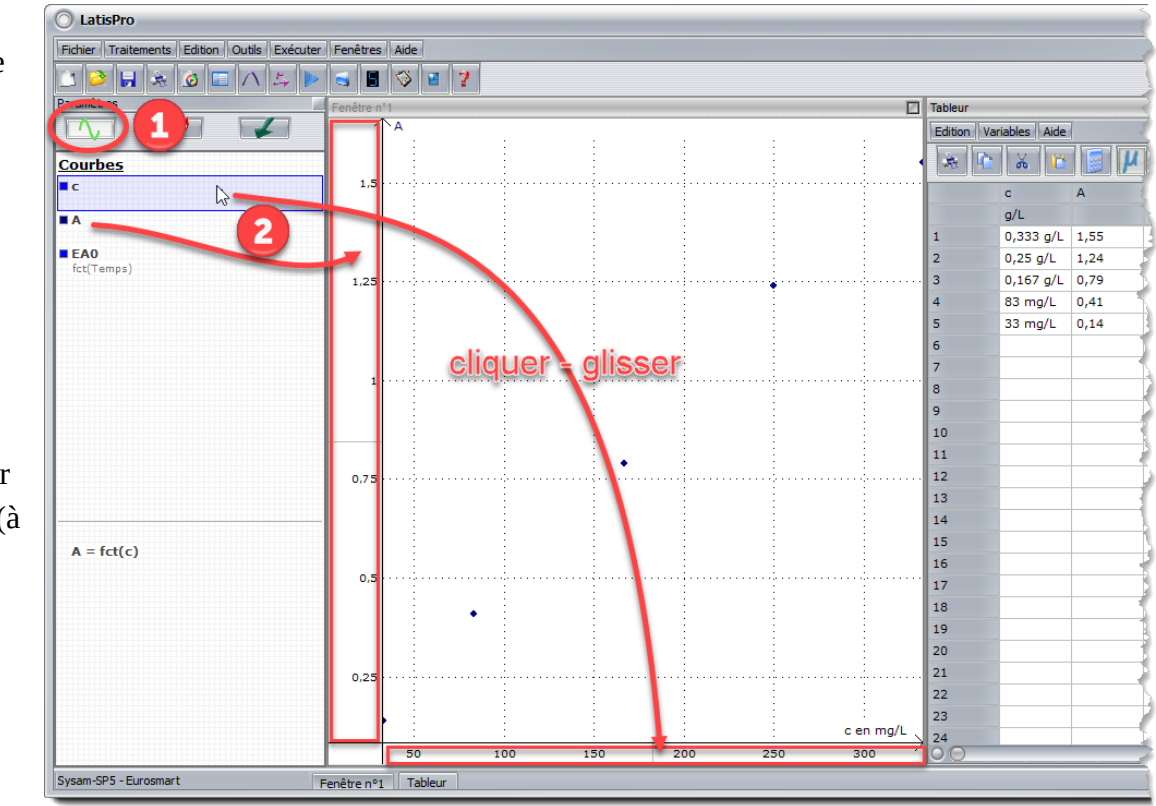

Remarque : vous pouvez utiliser une deuxième ordonnée tout à droite du graphique.

# <span id="page-9-0"></span>**4. Gestion des courbes**

*Pour choisir les courbes à afficher ou supprimer des courbes.*

### **4.1 Choisir les courbes à afficher**

Voir le chapitre « Saisie manuelle » → « Affichage des données ».

#### **4.2 Supprimer des courbes et données**

- 1. Afficher le **gestionnaire de courbes**
- 2. Faire **1 clic** sur la courbe à supprimer
- 3. Appuyer sur la touche « **Suppr** » du clavier.

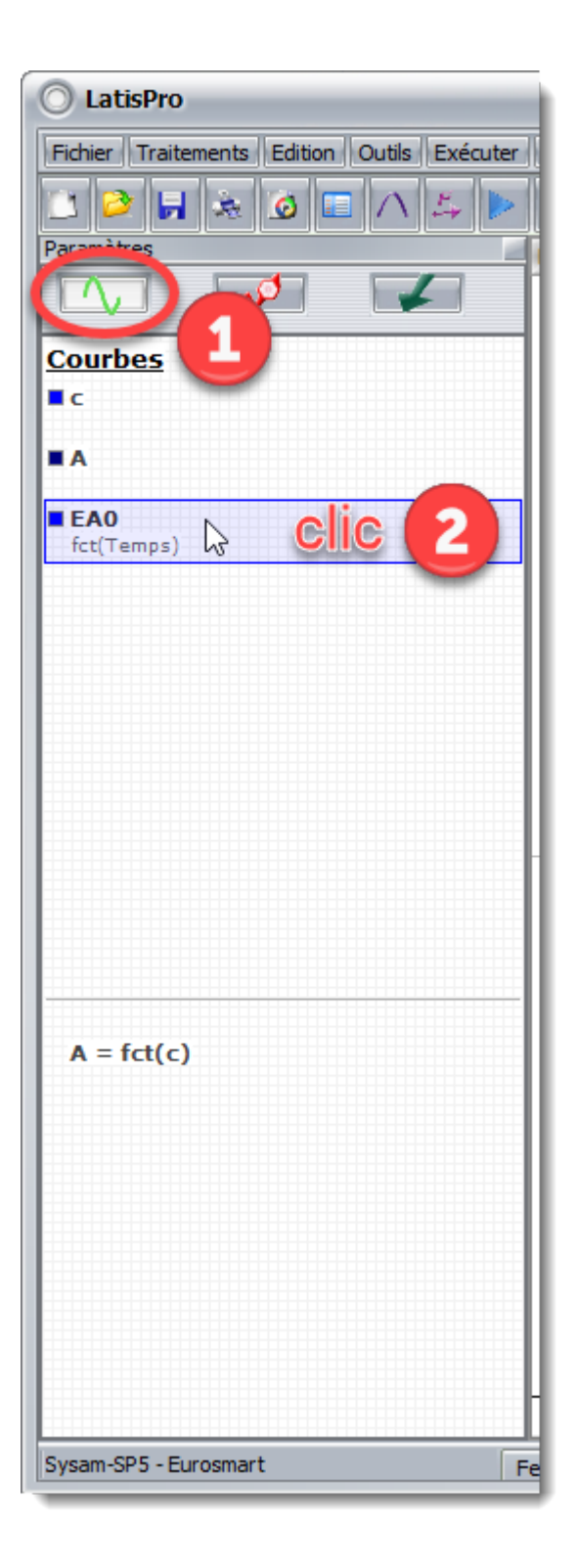

## <span id="page-10-0"></span>**5. Lecture sur une courbe**

### **5.1 Utilisation du réticule**

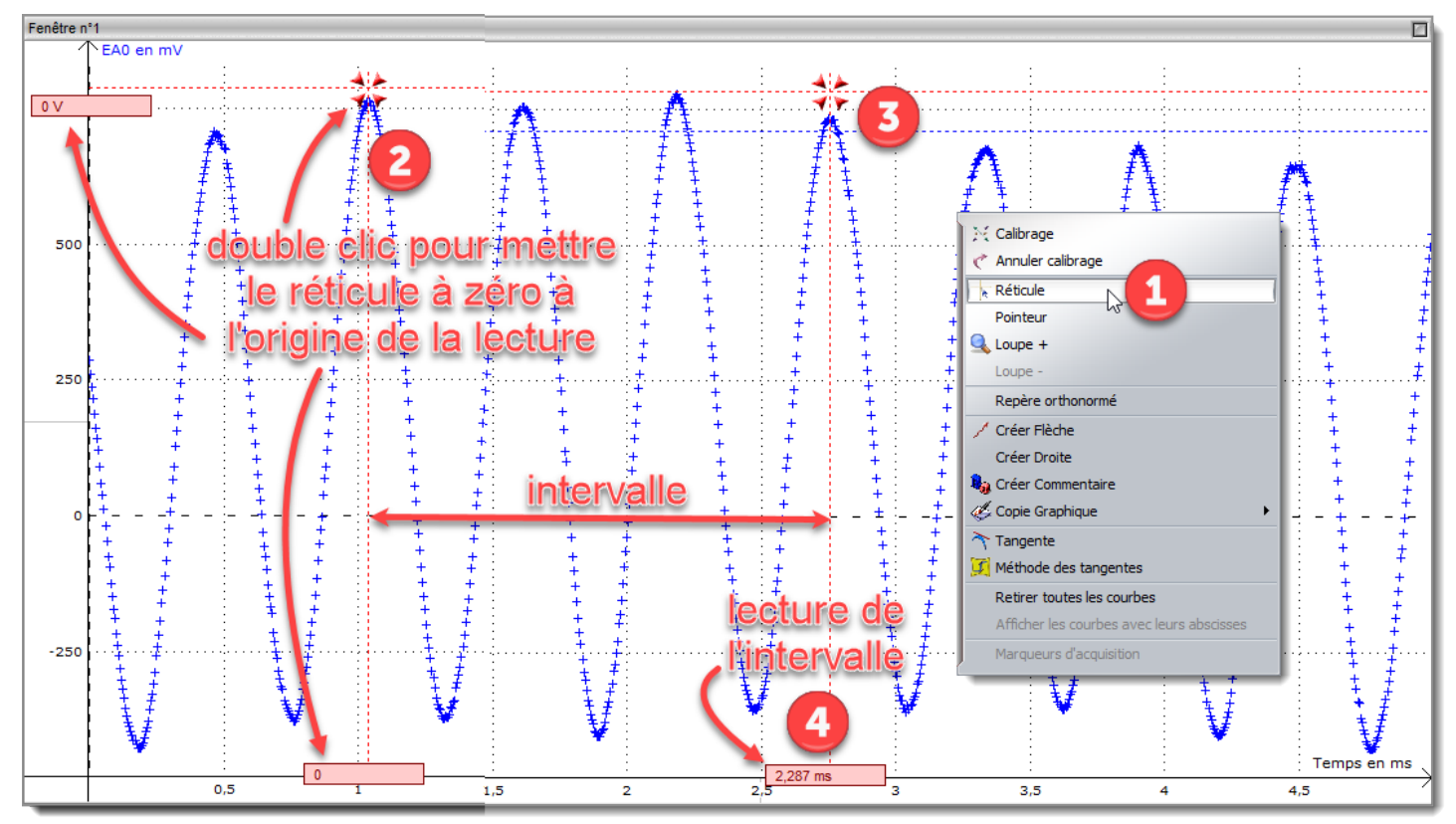

- 1. Faire un **clic droit** dans la fenêtre de la courbe et choisir la commande « **réticule** ».
- 2. **Placer le réticule au départ** de l'intervalle que vous voulez mesurer et faire un **double clic** pour mettre la lecture à 0.
- 3. **Déplacer le réticule** jusqu'à l'extrémité de l'intervalle à mesurer.

#### 4. **Lire la valeur.**

*Dans l'exemple ci-dessous On mesure 3 périodes d'une durée de 2,287 ms.*

5. Pour **quitter le réticule**, faire un clic droit dans la fenêtre du graphique et choisir la commande « Terminer ».

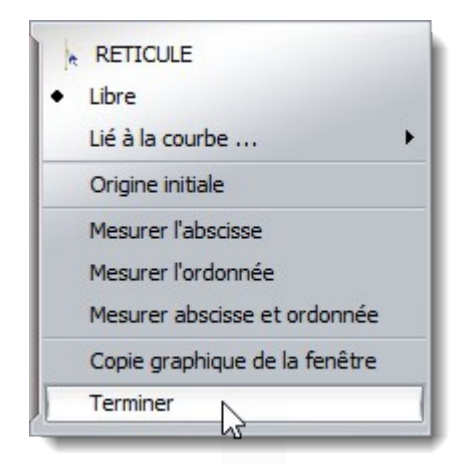

#### **5.2 Mesures automatiques**

**Attention** : uniquement utile pour des signaux périodiques.

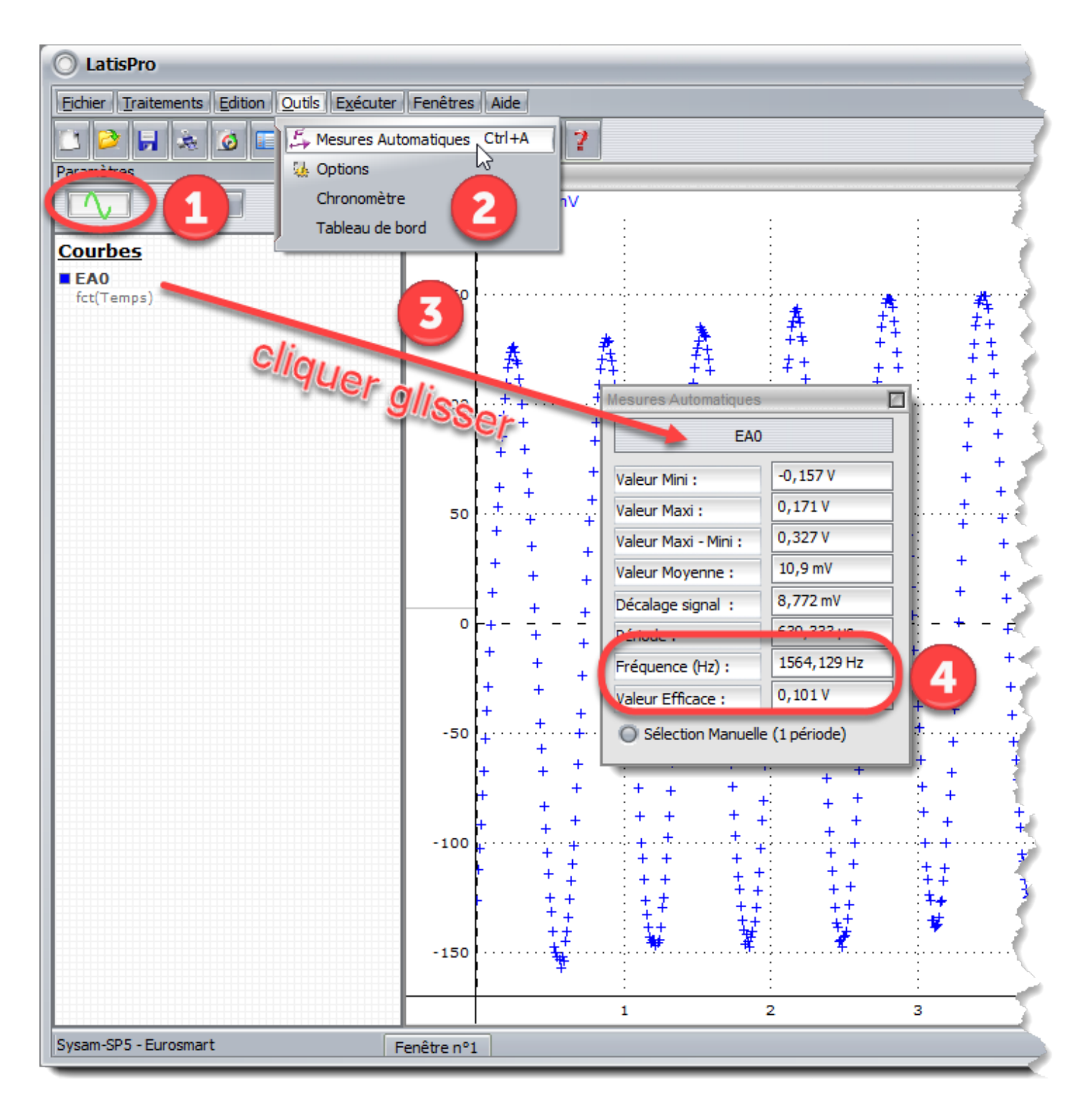

- 1. Afficher le gestionnaire de courbe
- 2. Choisir la commande « mesures automatiques » dans le menu « outils ».
- 3. Glisser la courbe concernée dans la zone prévue à cet effet.
- 4. Lire les valeurs intéressantes.
- 5. Fermer la fenêtre de mesure automatique.

# <span id="page-12-0"></span>**6. Modélisation**

### **6.1 Créer un modèle**

La modélisation consiste à trouver la relation mathématique d'une courbe.

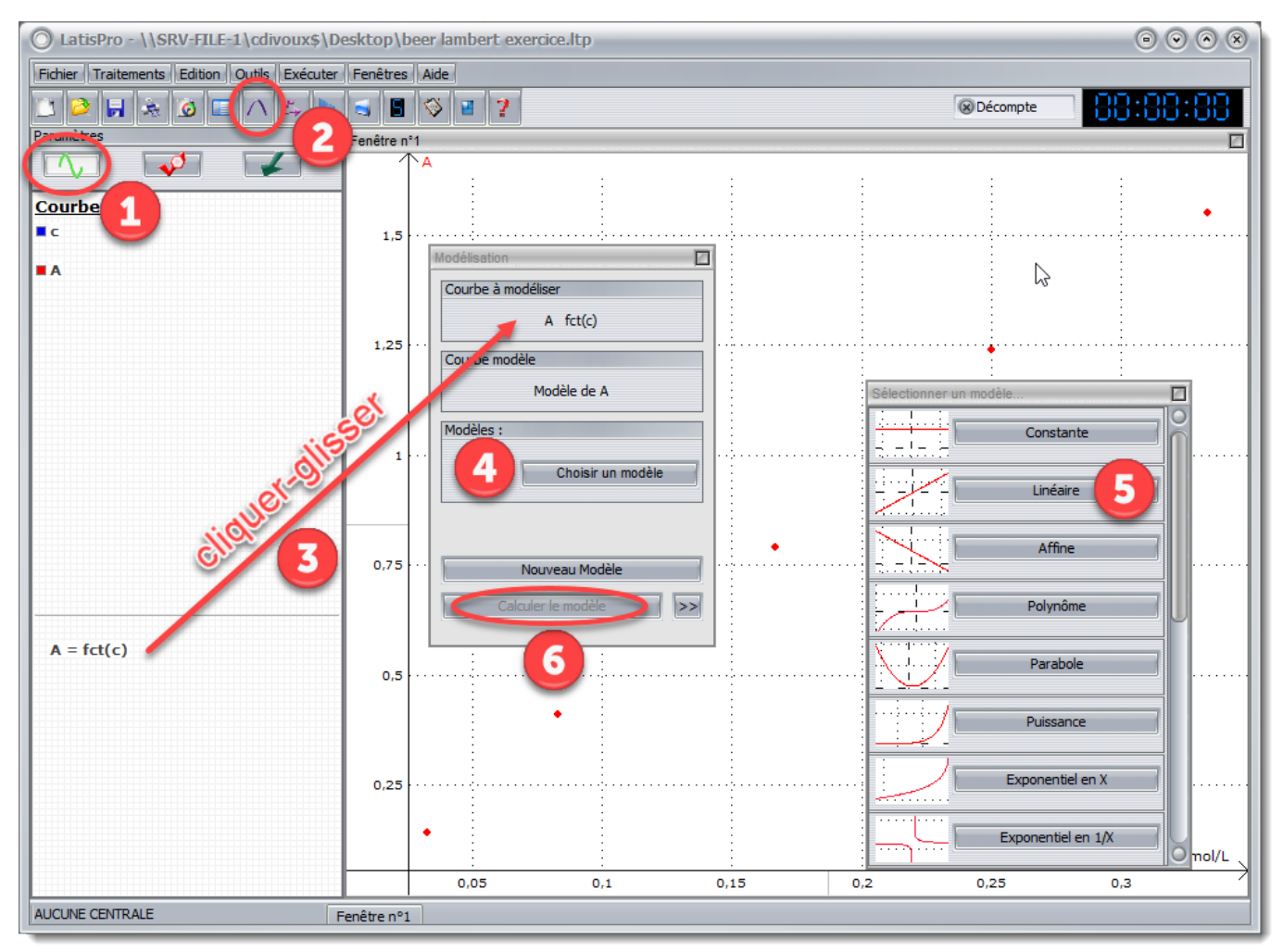

- 1. Afficher le gestionnaire de courbes
- 2. Afficher la fenêtre de modélisation (touche F4)
- 3. Glisser les données à modéliser dans la zone dédiée dans la fenêtre de modélisation
- 4. Afficher la liste des modèles possibles
- 5. Choisir un modèle approprié
- 6. Cliquer sur calculer le modèle

### **6.2 Résultat de la modélisation**

Vous pouvez fermer la fenêtre de modélisation et utiliser le réticule pour lire des valeurs sur le modèle.

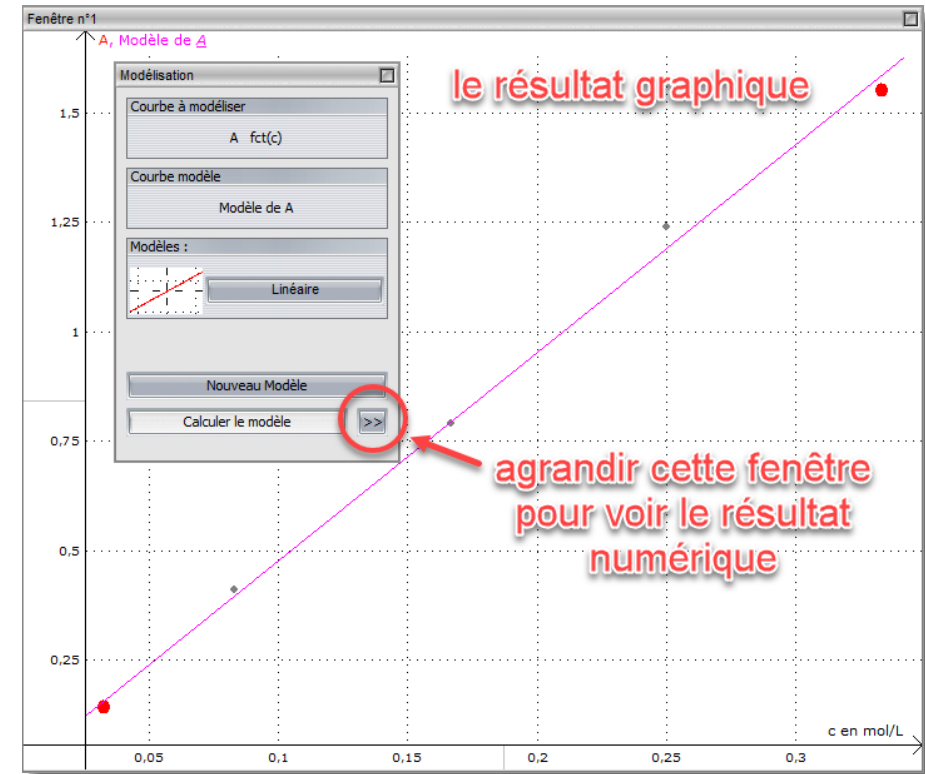

Ou

En agrandissant la fenêtre de modélisation vous accédez aux résultats numériques.

- 1. Valeurs des paramètres du modèle
- 2. Equation du modèle et précision par rapport aux données expérimentales
- 3. outil de calcul d'une valeur inconnue à partir de l'équation du modèle.

Et d'autres options.

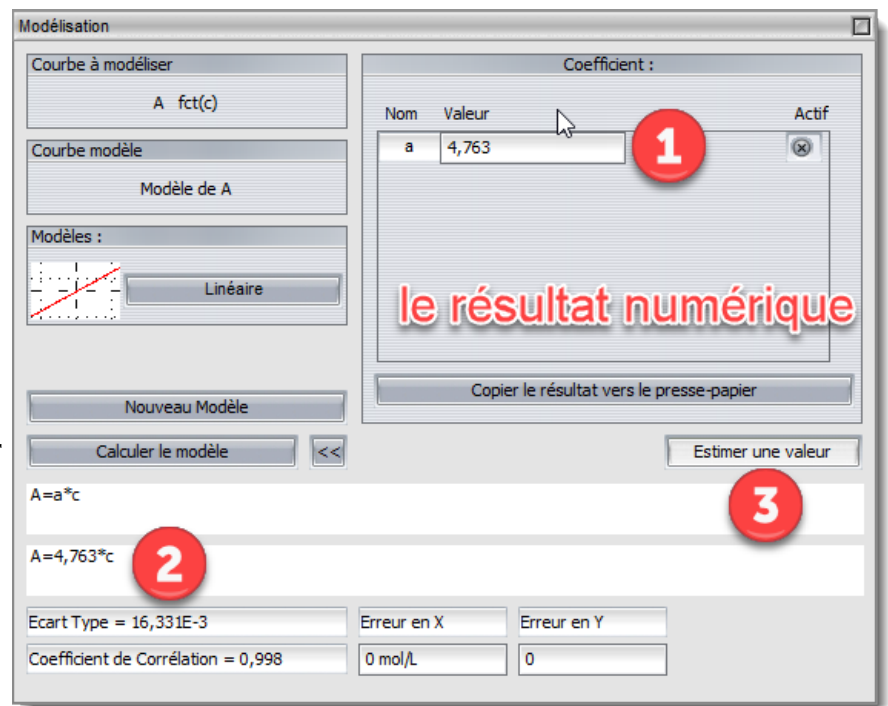

# <span id="page-14-0"></span>**7. Calculs spécifiques**

Les principaux calculs spécifiques sont : dérivée (vitesse, variation), dérivée seconde (accélération), analyse de Fourier (étude du spectre d'un son).

### **7.1 Dérivée**

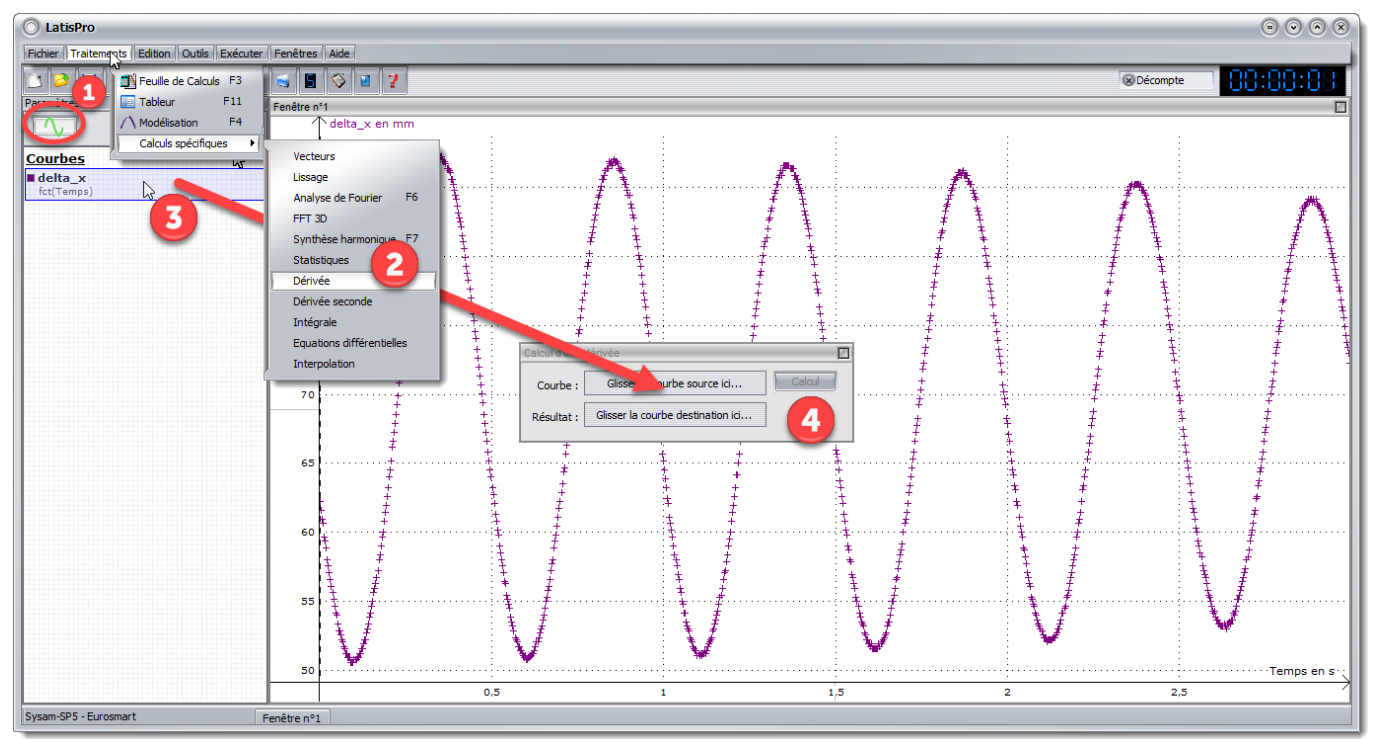

Exemple pour un calcul de dérivée (ici la vitesse d'oscillation d'un pendule élastique).

- 1. Afficher le gestionnaire de courbes.
- 2. Menu « Traitement »  $\rightarrow$  « Calculs spécifiques »  $\rightarrow$  « Dérivée ».
- 3. Glisser la courbe dont vous voulez la variation sur la zone prévue.
- 4. Cliquer sur le bouton « Calcul ».
- 5. Un nouvelle courbe apparaît nommée « Dérivée de ... ».

### **7.2 Autres calculs spécifiques**

- Dérivée seconde (correspond à l'accélération dans le cas d'une étude de mouvement)
- Analyse de Fourier (permet d'afficher le spectre d'un son)

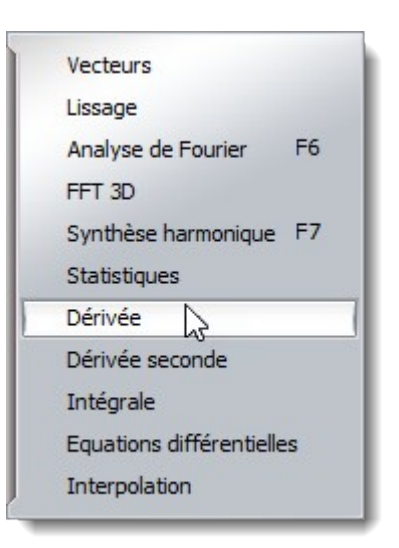

# <span id="page-15-0"></span>**8. Tableur : calcul à partir d'une acquisition**

Exemple : à partir de l'acquisition de la position, puis de la dérivé (c'est à dire la vitesse) on veut calculer l'énergie cinétique.

### **8.1 Glisser les données**

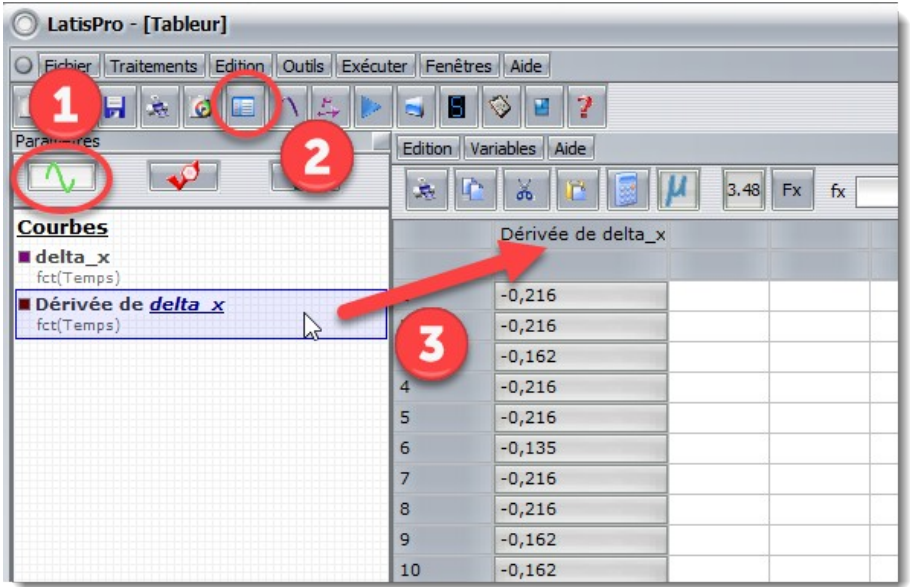

- 1. Afficher le gestionnaire de courbe.
- 2. afficher une fenêtre « Tableur ».
- 3. Glisser déposer la courbe sur la quelle vous voulez faire des calculs.

### **8.2 renommer la courbe pour bien l'identifier**

Attention le nom des courbe doit être sans accent et sans espace.

- 1. Double-cliquer sur la courbe à renommer
- 2. Changer le nom (ici on change « Dérivée de delta\_x » en « vitesse »).

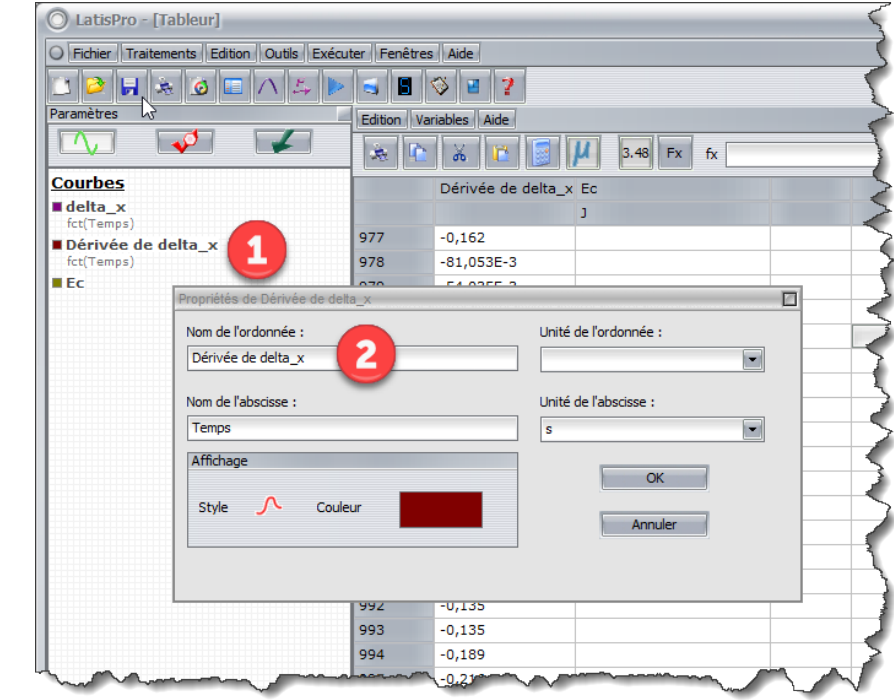

### **8.3 Créer une nouvelle variable**

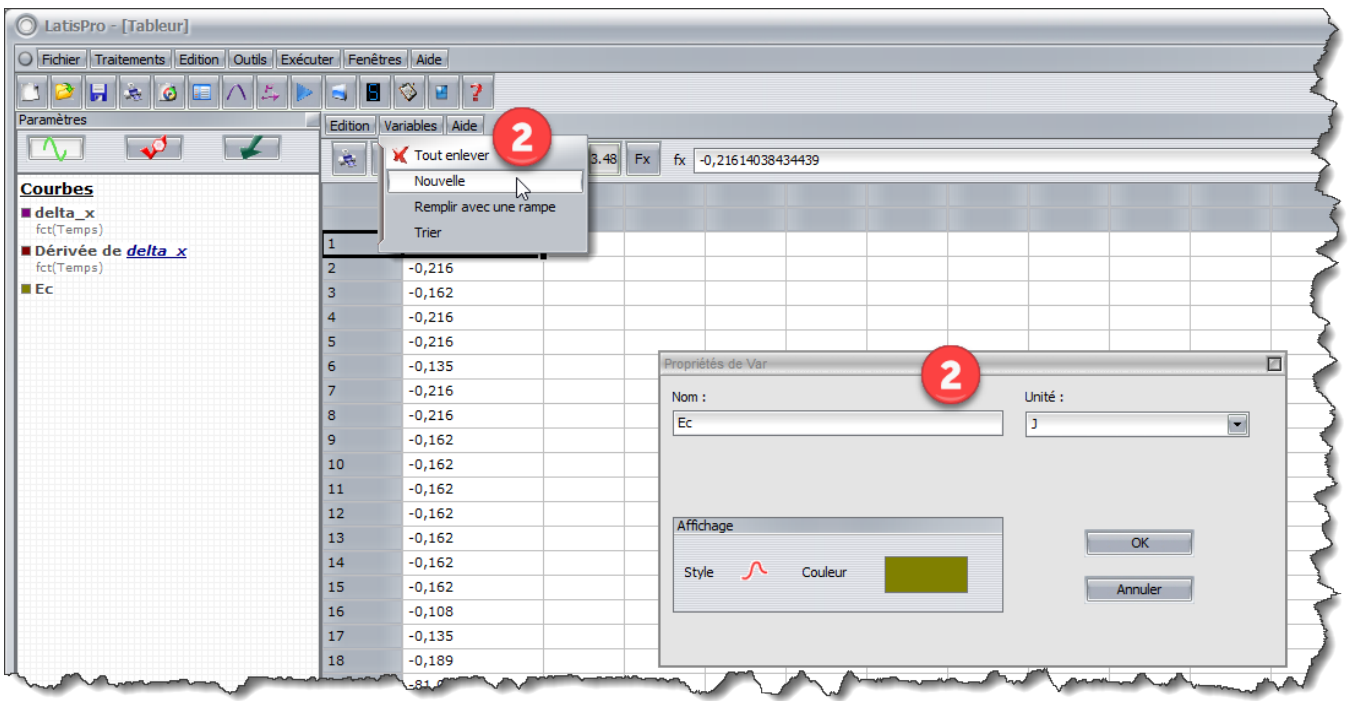

- 1. Dans la feuille de calcul, choisir le menu « Variable »  $\rightarrow$  « Nouvelle ».
- 2. Donner un nom (ici « Ec ») et une unité (ici « J »).
- 3. Valider

#### **8.4 Saisir la formule du calcul**

Pour faire le même calcul sur la colonne complète :

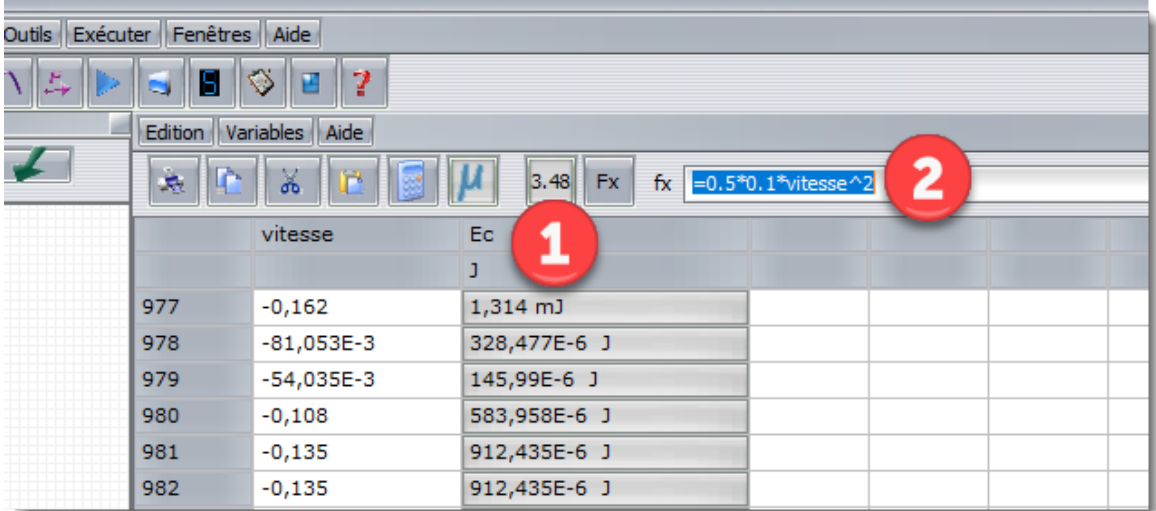

- 1. Cliquer sur l'en-tête de colonne pour sélectionner toute la colonne.
- 2. Saisir la formule du calcul (ici  $\frac{1}{2} \times m \times v^2$  avec m = 0,1 kg et v faisant référence à la colonne de gauche nommée « vitesse ») ce qui donne « =  $0.5 * 0.1 *$  vitesse $\wedge$ 2 ».
- 3. Valider en appuyant sur la touche « Entrée ».

# <span id="page-17-1"></span>**Regressi**

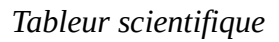

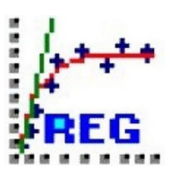

# <span id="page-17-0"></span>**1. Saisie des données expérimentales**

- **1.1 Etape 1 : nouveau fichier**
	- 1. Cliquer sur « Fichier »
	- 2. Choisir « Nouveau »
	- 3. Cliquer sur « Clavier ».

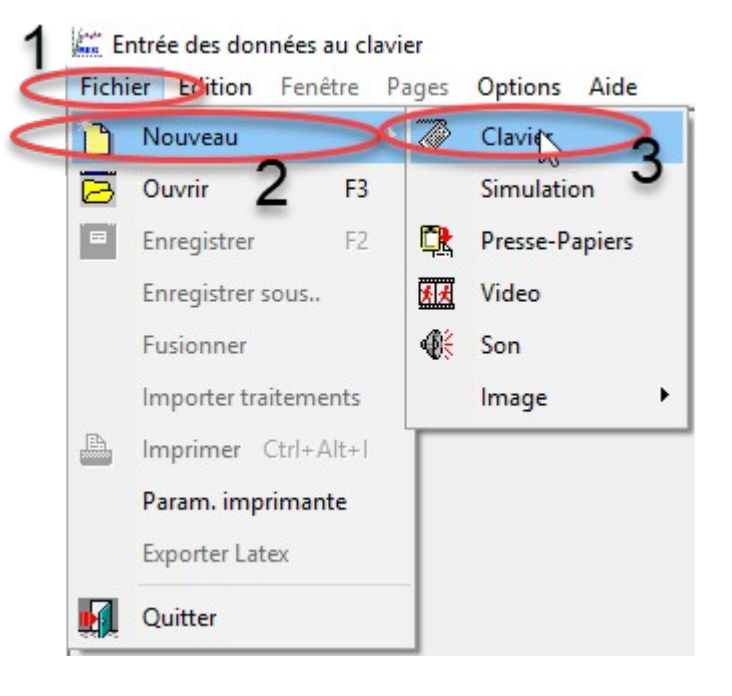

### **1.2 Etape 2 : créer les variables**

- 1. Donner le symbole de vos grandeurs (exemple : d pour distance, U pour tension, m pour masse…)
- 2. Donner l'unité de votre grandeur (exemple : m pour mètre, V pour volt, kg pour kilogramme)
- 3. **Ne rien saisir ici**.
- 4. Valider en cliquant sur « OK ».

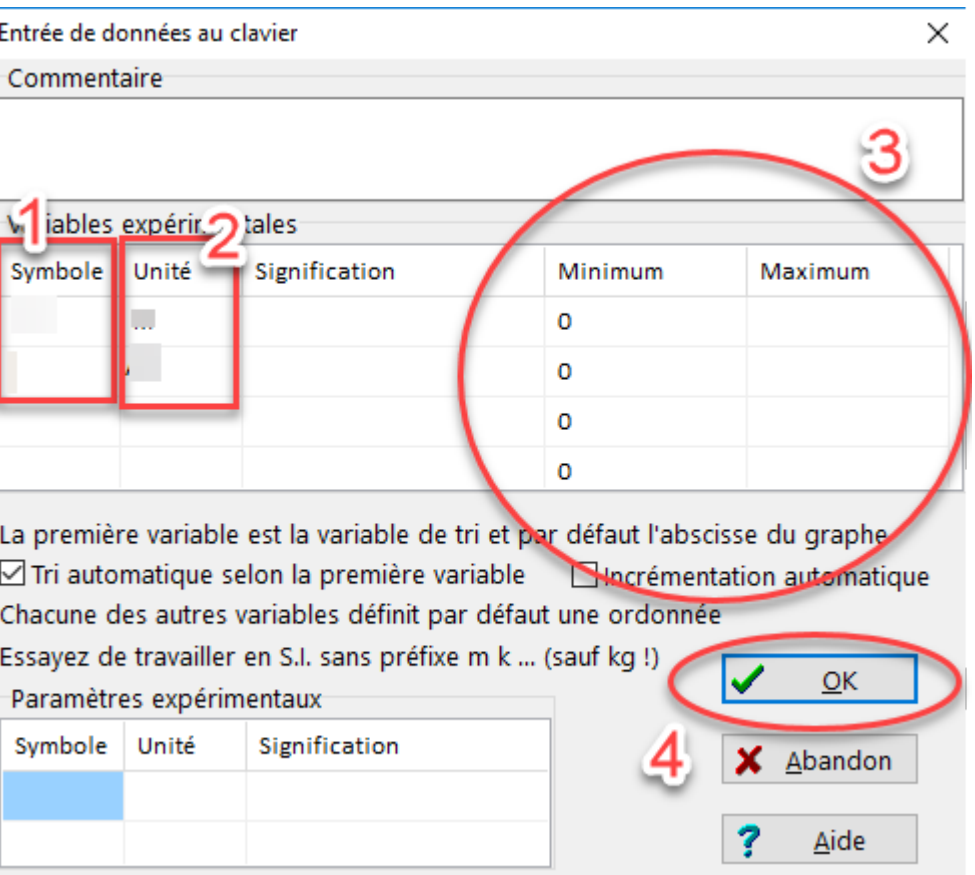

#### **Remarque 1 : les lettres grecques**

Il est possible de taper des lettres grecs en raccourci :

- $\circ$  Ctrl + q =  $\theta$ ;
- $\circ$  Ctrl + Shift + o =  $\Omega$
- Ctrl + t = τ,
- $\circ$  Ctrl + o = ω,
- $\circ$  Ctrl + s = σ

#### **Remarque 2 : les puissances de 10**

Pour saisir, par exemple 7,5.10<sup>-3</sup> taper 7,5e-3.

#### **1.3 Etape 3 : remplir le tableau de mesures**

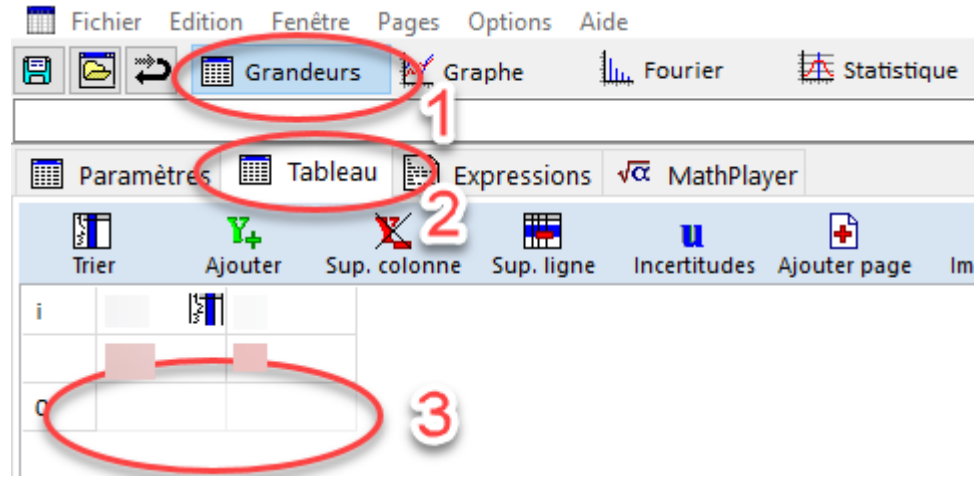

Pour compléter le tableau de mesures il faut choisir :

- 1. l'onglet Grandeurs.
- 2. l'onglet Tableau.
- 3. compléter la première ligne du tableau avec vos valeurs et cliquer sur entrée pour que la deuxième ligne apparaisse.

# <span id="page-19-0"></span>**2. Afficher une courbe**

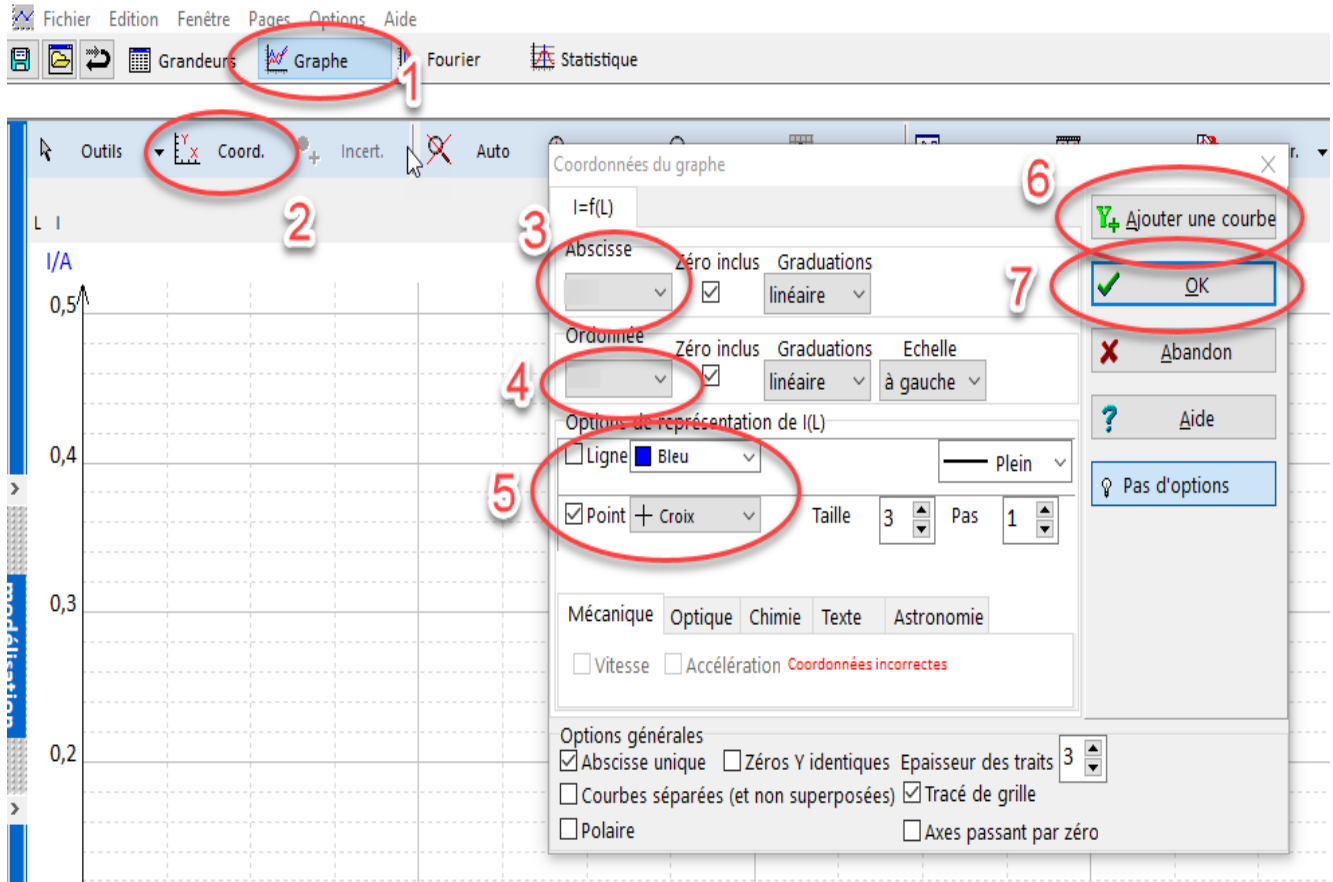

Pour afficher une courbe :

- 1. Choisir l'onglet « Graphe ».
- 2. Cliquer sur l'icône « Coord ».
- 3. Choisir la grandeur que vous devez placer en abscisse.
- 4. Choisir la grandeur que vous souhaitez placer en ordonnée.
- 5. Choisir votre style de courbe : uniquement des points ou bien des points reliés.
- 6. Il est possible de rajouter une deuxième courbe à la précédente si vous en avez le besoin.
- 7. Cliquer sur « OK ».

## <span id="page-20-0"></span>**3. Modéliser une courbe**

Il s'agit d'ajuster une courbe mathématique (un modèle mathématique) à des données expérimentales.

- 1. Cliquet sur l'onglet « Modélisation » placé sur la gauche de la fenêtre « Graphe ».
- 2. Cliquer sur « Modèles ».
- 3. Choisir le modèle correspondant à votre courbe : Linéaire si c'est une droite passant par l'origine, Affine si c'est une droite ne passant pas par l'origine, Puissance s'il s'agit de la fonction inverse…
- 4. Cliquer sur « OK ».
- 5. Cliquer sur « Ajuster ».
- 6. Ici vous verrez alors apparaître les résultats chiffrés de votre modélisation.

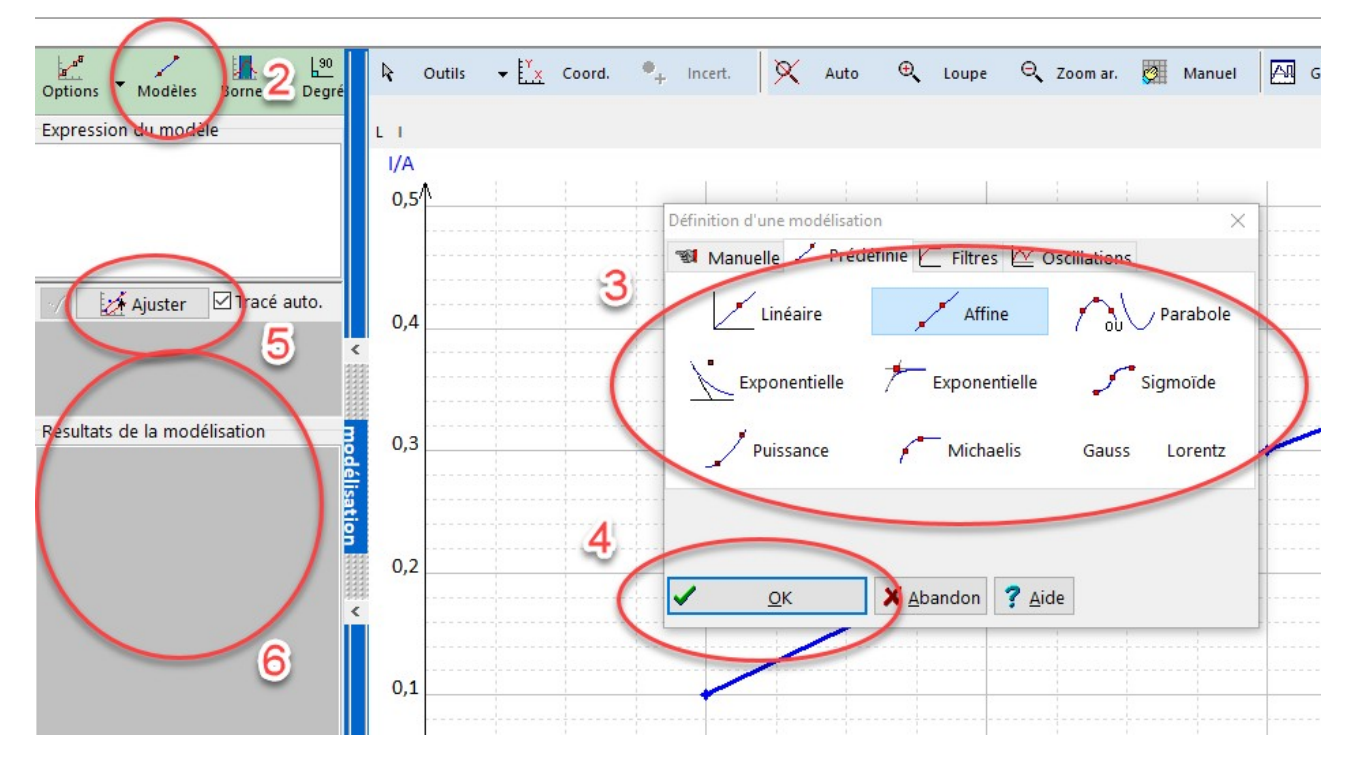

#### **Incertitudes**

Il est possible d'ajouter les valeurs d'incertitudes à votre courbe.

- 1. Choisir l'onglet « Grandeurs ».
- 2. Choisir l'onglet « Tableau ».
- 3. Cliquer sur « Incertitudes » et compléter le tableau qui s'affiche.

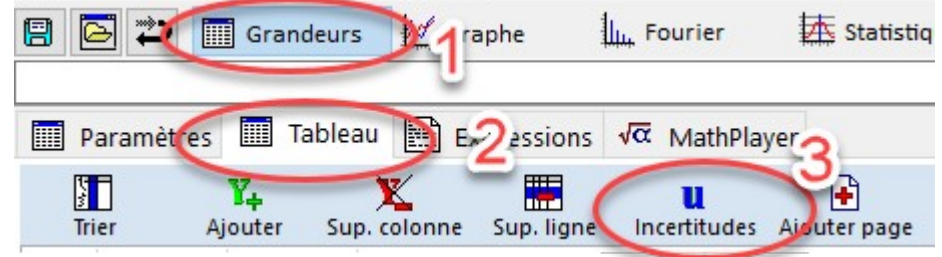

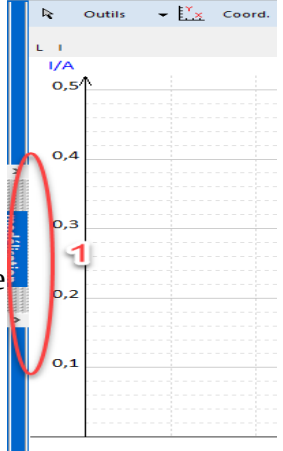

# <span id="page-21-0"></span>**4. Gestion d'un graphe :**

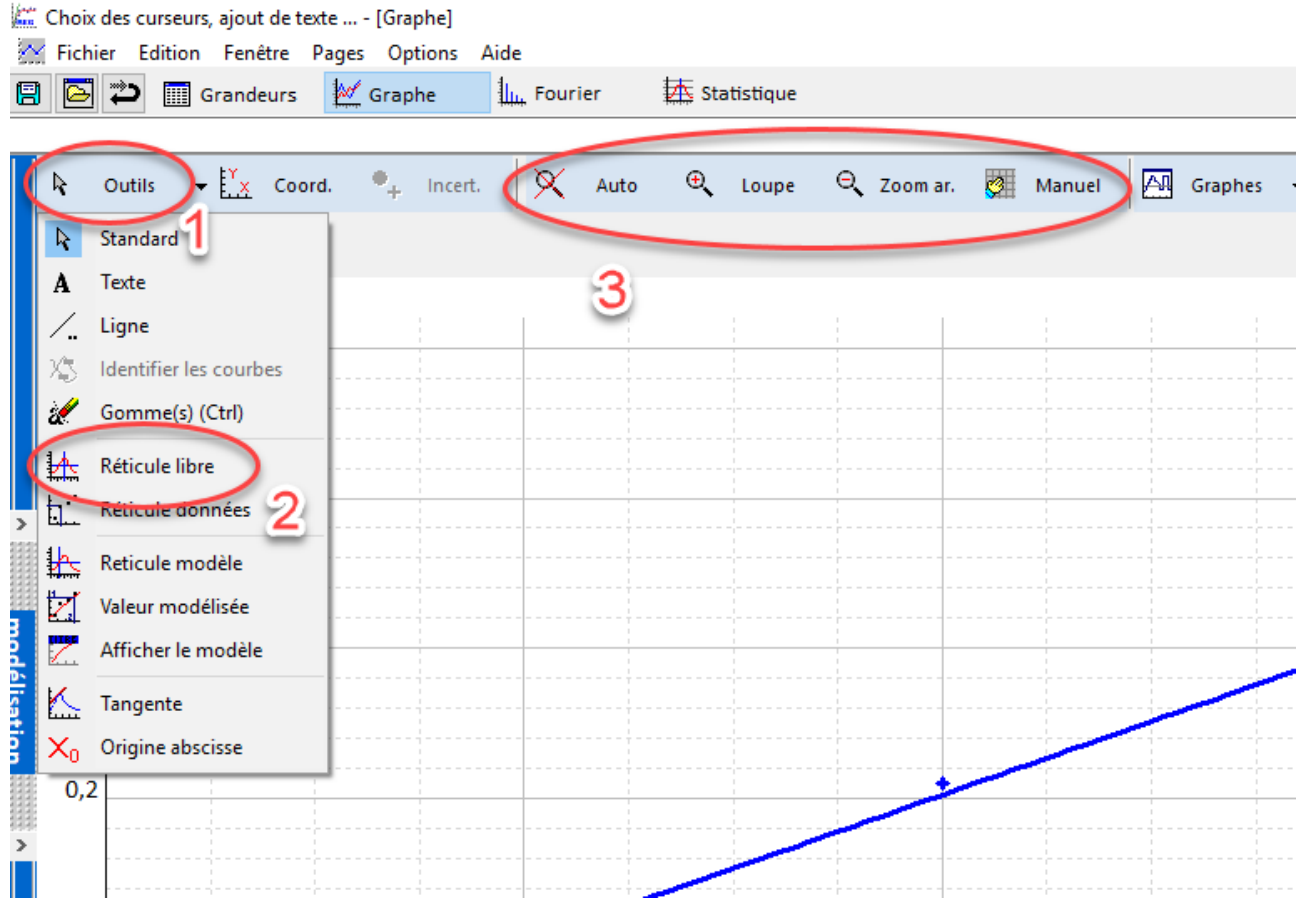

#### **Pour une lecture graphique**

- 1. cliquer sur « Outils ».
- 2. choisir « Réticule ».
- 3. Des outils permettent d'adapter l'échelle.

# <span id="page-22-0"></span>**5. Créer une grandeur**

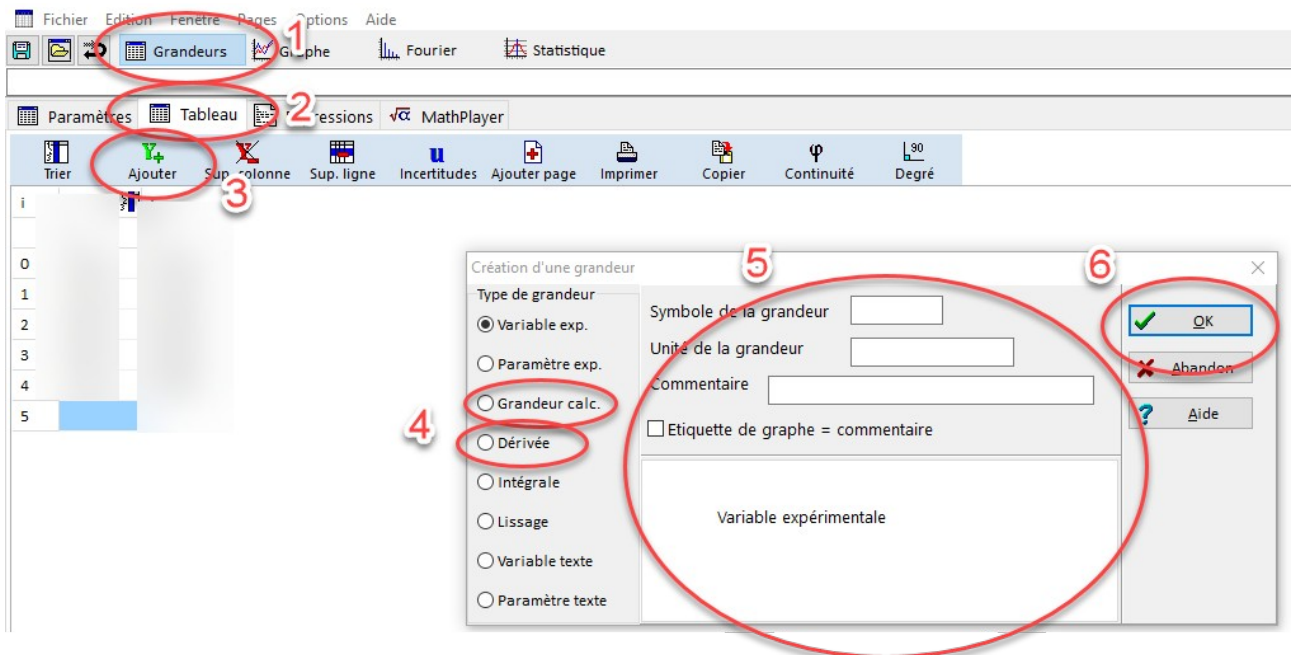

Si vous devez créer une grandeur à partir de vos valeurs expérimentales :

- 1. Choisir l'onglet « Grandeurs ».
- 2. Choisir l'onglet « Tableau ».
- 3. Cliquer sur « Y+ Ajouter ».
- 4. Choisir votre type de grandeur : *Grandeur calc* (grandeur calculée si vous devez rentrer une formule pour calculer ses valeurs) ou *Dérivée* si votre nouvelle grandeur est la dérivée de vos variables expérimentales.
- 5. Compléter les champs proposés.
- <span id="page-22-1"></span>6. Cliquer sur « OK ».

### **6. Corriger une erreur de formule**

Si vous vous rendez compte que vous avez fait une erreur de formule, il est possible de la corriger facilement.

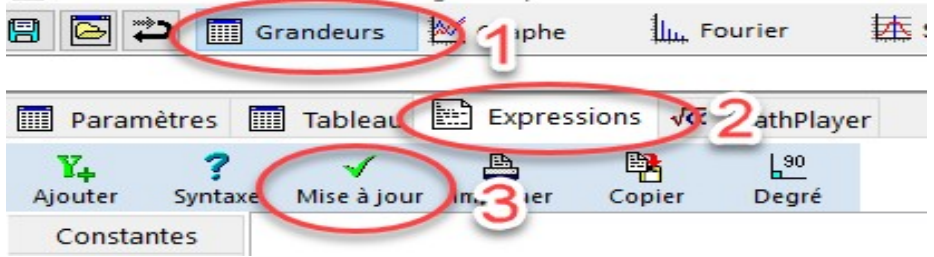

- 1. Choisir l'onglet « Grandeur ».
- 2. Choisir l'onglet « Expression » puis modifier votre formule comme dans un traitement de texte.
- 3. Cliquer sur « Mise à jour ».

## <span id="page-23-0"></span>**7. Tracer les vecteurs vitesse et accélération**

1. Dans la fenêtre du graphique, cliquer sur le bouton « Coordonnées »

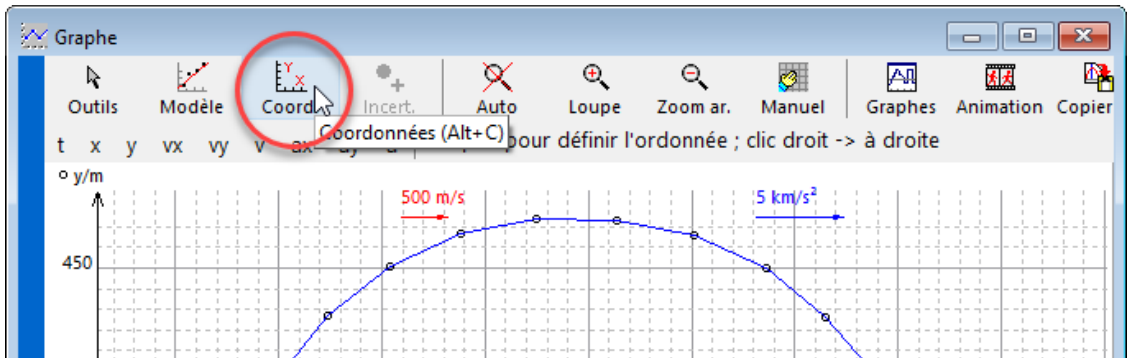

2. N'afficher que la trajectoire du mouvement avec x en abscisse et y en ordonnée.

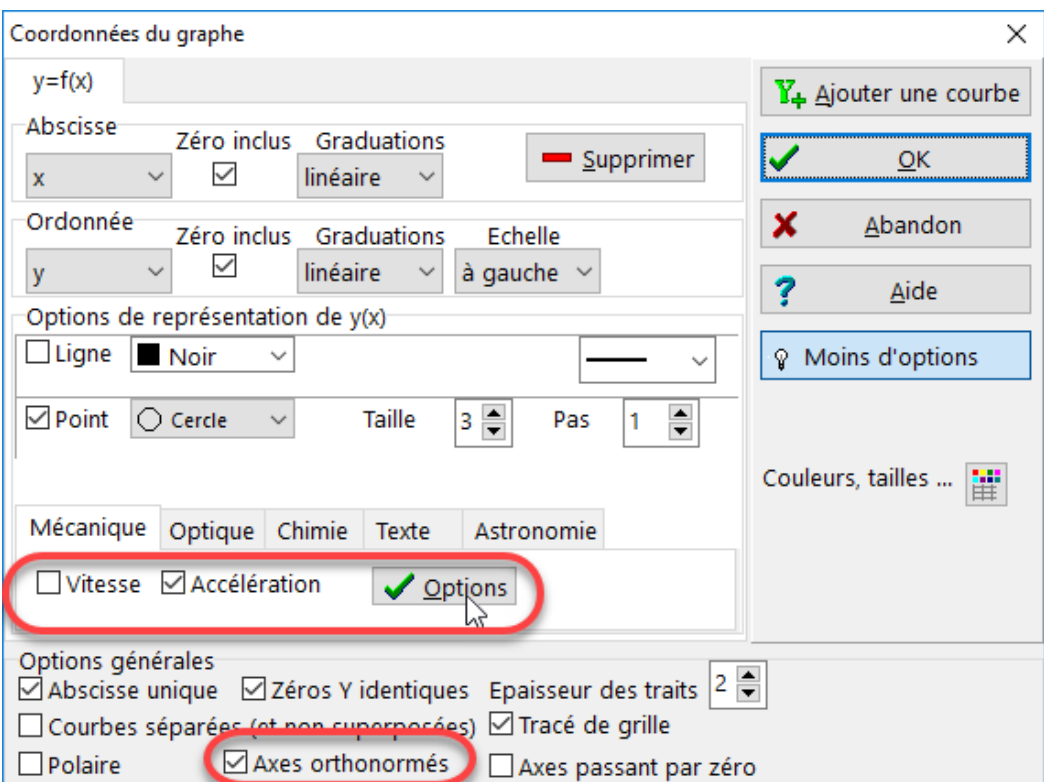

Vous pouvez alors procéder aux réglages suivants :

- Pas de ligne
- Afficher les points (la forme « cercle » est bien visible)
- cocher « Axes orthonormés » pour avoir la même échelle en abscisse et en ordonnée pour ne pas déformer la trajectoire.
- cocher « Vitesse » et/ou « Accélération » selon les consignes

3. Cliquer ensuite sur le bouton des options pour la vitesse et l'accélération.

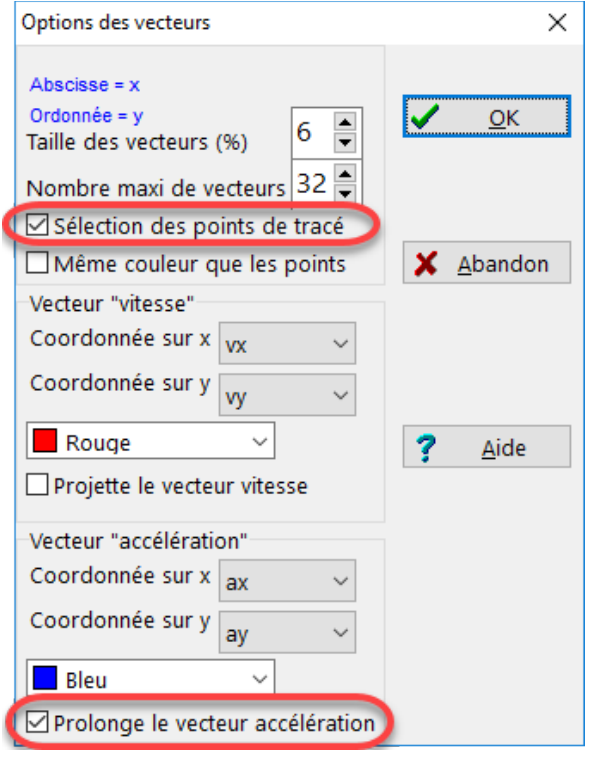

- Cocher l'option « Sélection des points de tracé »
- Selon les consignes de l'énoncé cocher également l'option « prolonger le vecteur accélération ».
- 4. Valider deux fois pour revenir sur le graphique.
- 5. Cliquer sur les positions pour lesquelles vous voulez afficher les vecteurs

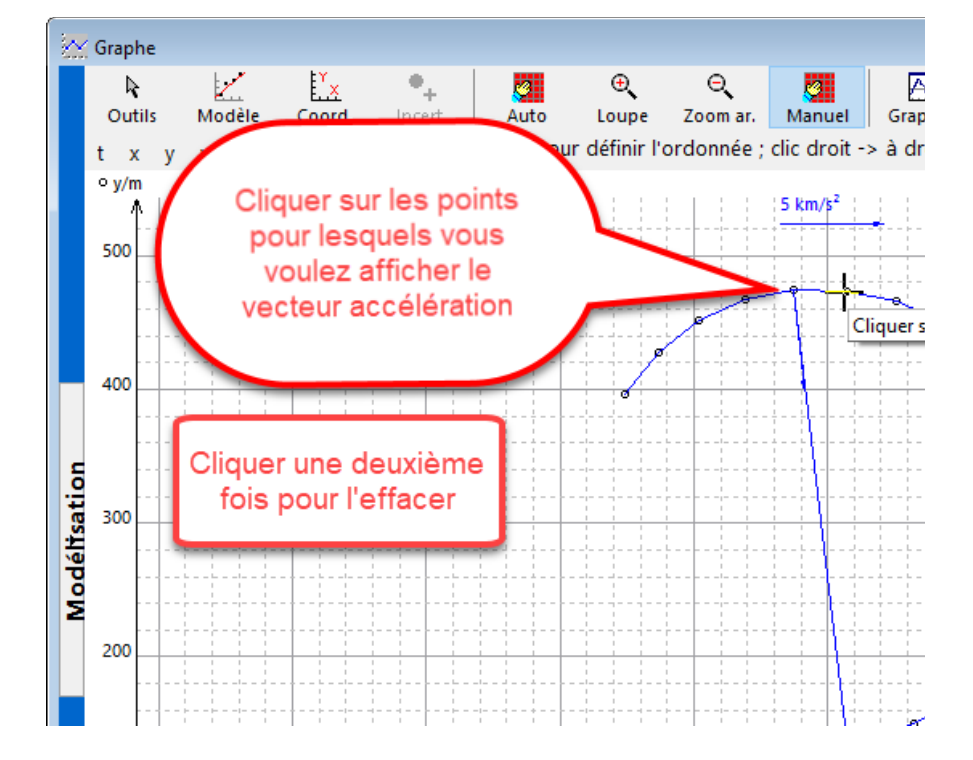

# <span id="page-25-0"></span>**8. Mesure d'intensité lumineuse**

Regressi est capable de tracer une courbe d'intensité lumineuse à partir de l'analyse d'une photographie, par exemple d'une figure de diffraction ou d'interférence.

**Étape 1 :** Exécuter la commande du menu **Fichier → Nouveau → Image → Intensité lumineuse**

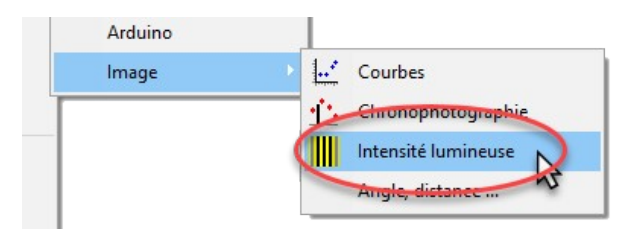

**Étape 2 :** Chercher l'image sur votre disque dur en cliquant sur le **bouton Charger**

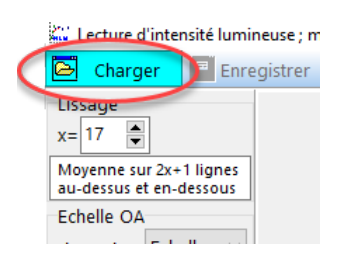

**Étape 3 :** étalonnage et lecture de la photographie

Il faut définir une échelle (il faut un étalon sur la photo) puis définir la zone (ou bande) d lecture de l'intensité.

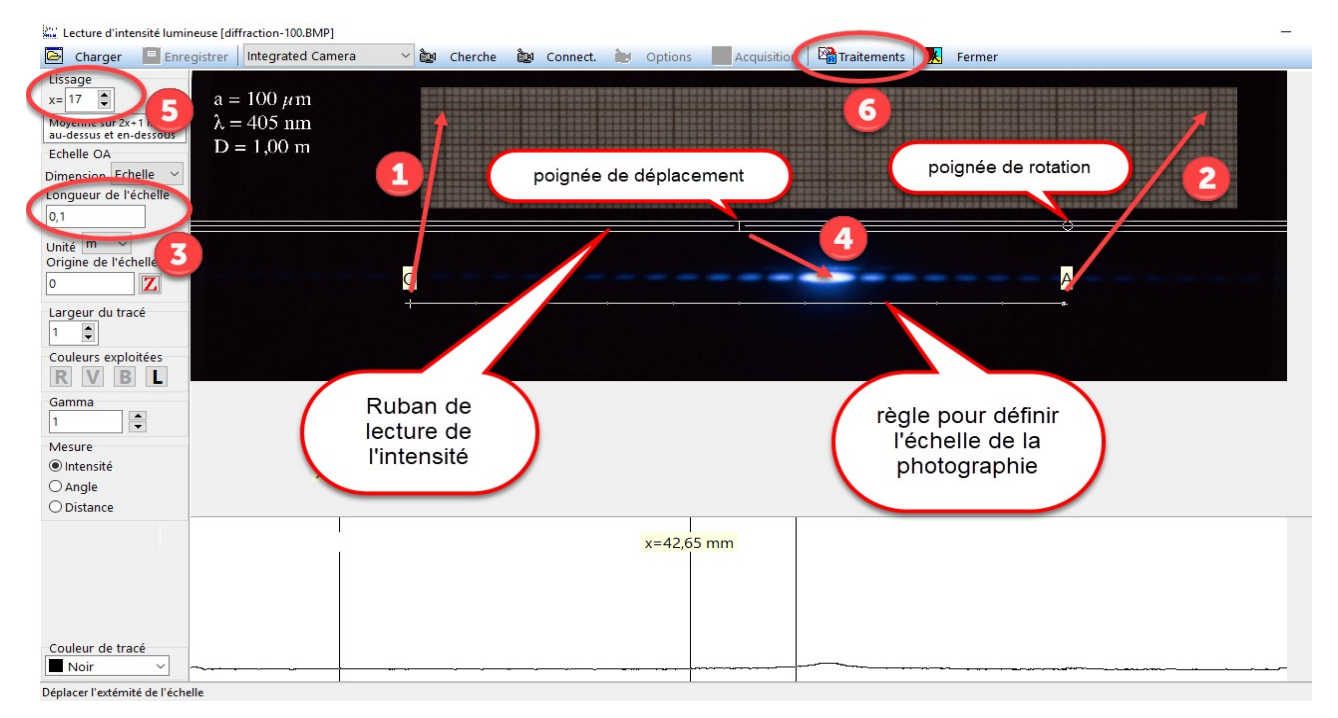

- 1. Déplacer le **point O** de la règle d'échelle sur le premier repère de votre étalon.
- 2. Placer le **point A** de la règle d'échelle sur le deuxième repère de votre étalon.
- 3. Indiquer la longueur réelle de l'étalon.
- 4. Déplacer la bande de lecture de l'intensité lumineuse sur la zone à interpréter (ici une figure de diffraction d'un laser à travers une fente).

5. Adapter la largeur de la bande tout en observant l'allure du tracé sous la photographie. *Vous devez obtenir une courbe à la fois lisse et précise. Dans l'exemple ci-dessus, une largeur de 10 suffit. La bande de lecture doit bien couvrir la zone sans pour autant déborder. Faire des essais.*

*Vous pouvez également améliorer la finesse de la mesure en sélectionnant la couche R, V ou B la plus adaptée à l'image.*

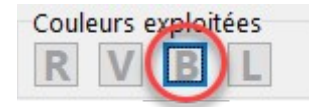

6. Cliquer sur le bouton **Traitement** pour passer dans l'espace d'exploitation des données de Regressi.

#### **Étape 4 : mesures**

Pour l'exemple, on veut ici mesurer la largeur de la tache centrale de diffraction.

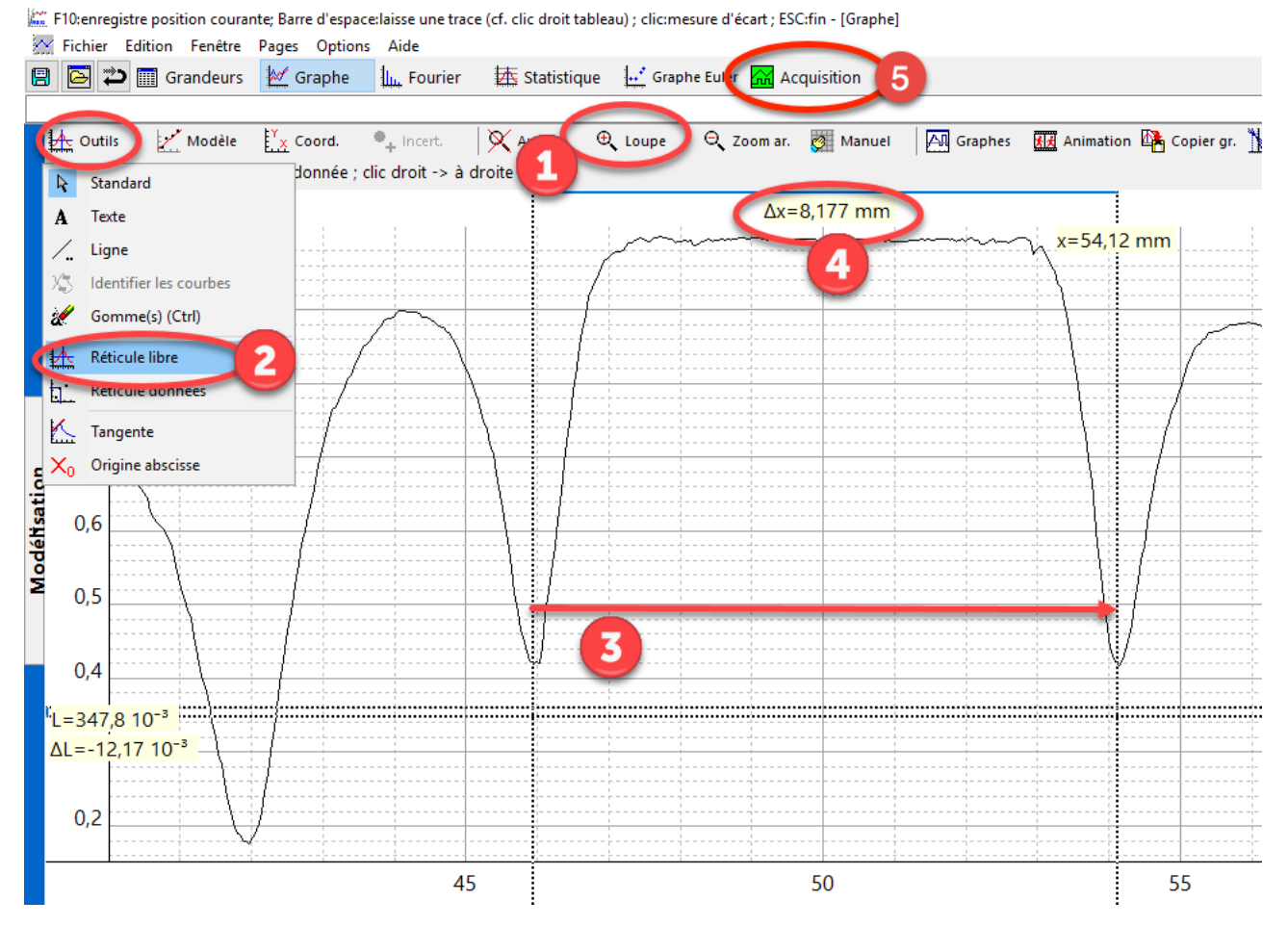

- 1. Zoomer sur le pic central
- 2. Choisir Outils  $\rightarrow$  Réticule libre
- 3. Cliquer-glisser d'un minimum à l'autre, de part et d'autre du pic central.
- 4. Lire la largeur de la tache centrale.
- 5. Vous pouvez revenir au traitement d'image en cliquant sur « Acquisition »

# <span id="page-27-0"></span>**9. Pointage vidéo avec Regressi**

Regressi dispose d'un module de pointage vidéo qui remplace avantageusement Aviméca.

#### **9.1 Ouverture et étalonnage**

#### **Étape 1 : entrer dans le module**

- 1. Ouvrir le menu « Fichier ».
- 2. Ouvrir le sous-menu « Nouveau ».
- 3. Choisir la commande « Vidéo ».

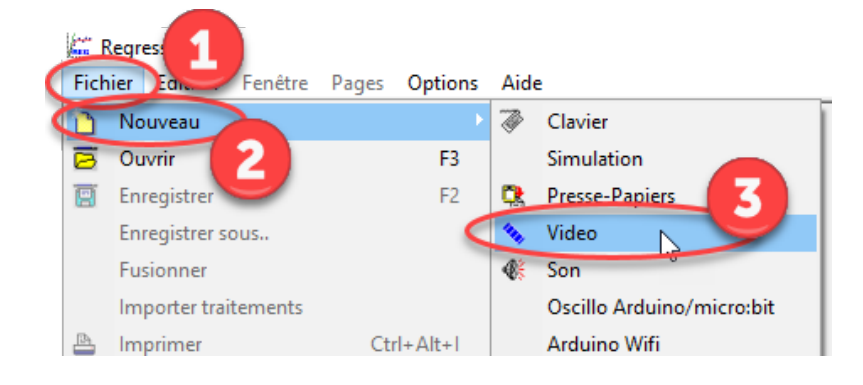

#### **Étape 2 : ouvrir la vidéo**

Une fois dans le module il faut ouvrir la vidéo à traiter.

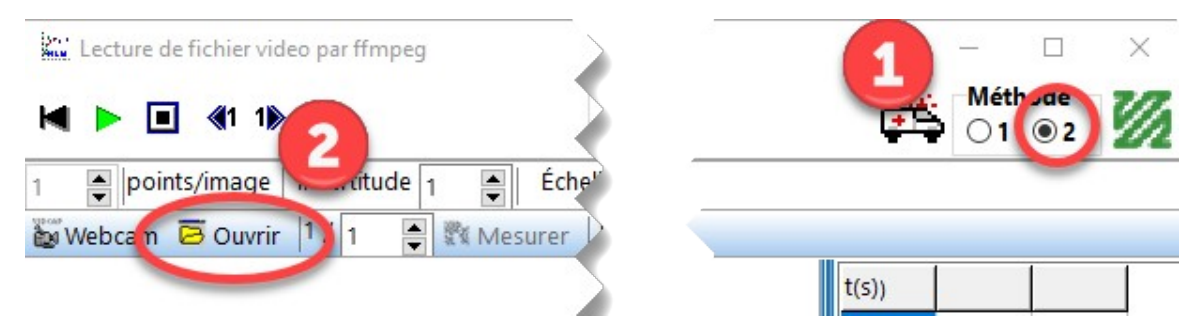

- 1. Par défaut, cocher la méthode 2 (elle semble mieux fonctionner que la méthode 1).
- 2. Cliquer sur le bouton « Ouvrir » et chercher la vidéo sur votre disque dur.

#### **Étape 3 : déplacer l'origine du repère**

• Il suffit de cliquer glisser l'origine de repère pour le déplacer

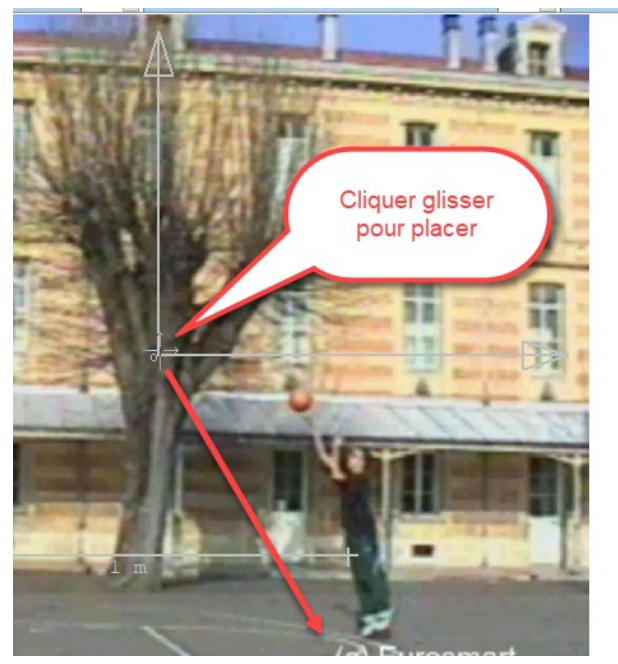

#### **Étape 4 : choisir l'orientation de axes**

• Pour changer l'orientation des axes ouvrir le menu « Axes ».

Vous pouvez aussi tourner l'axe si la caméra

• Pour tourner le repère, cliquer et glisser la pointe de l'axe horizontal.

n'était pas bien horizontale.

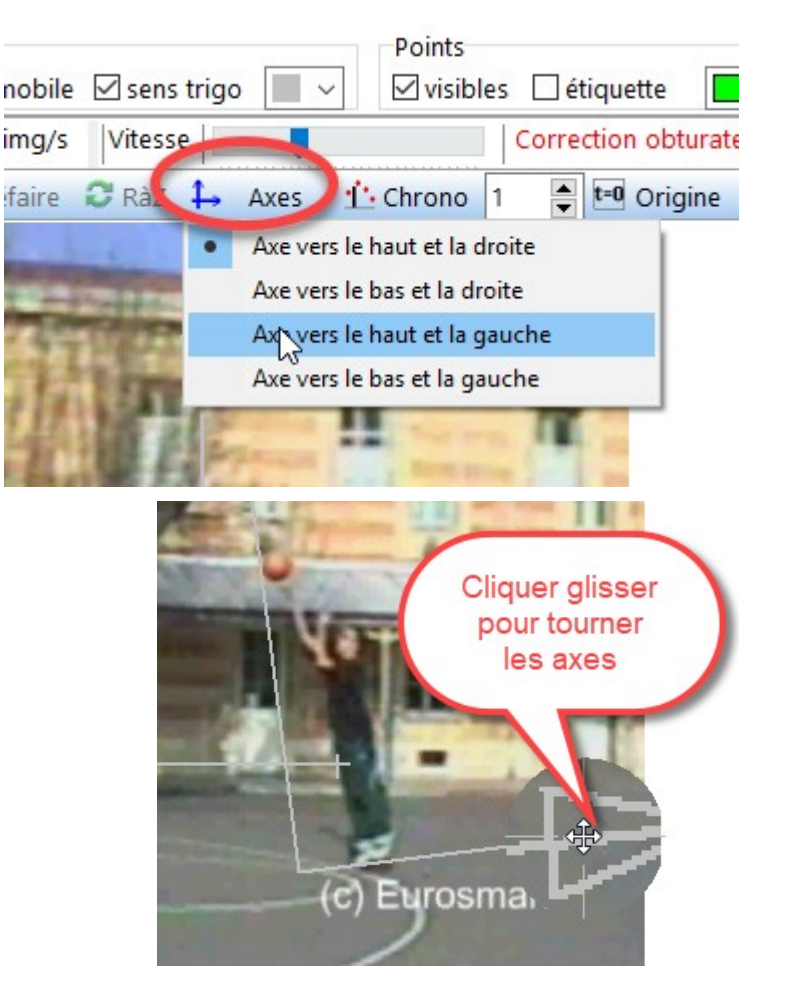

#### **Étape 5 : établir l'échelle de la vidéo**

Repérer par dessus la vidéo le « bâton » ou la « règle » de calibration.

- 1. Cliquer glisser une extrémité du bâton pour l'amener sur une extrémité du repère d'échelle sur la vidéo.
- 2. Cliquer glisser l'autre extrémité.
- 3. Indiquer la taille du repère

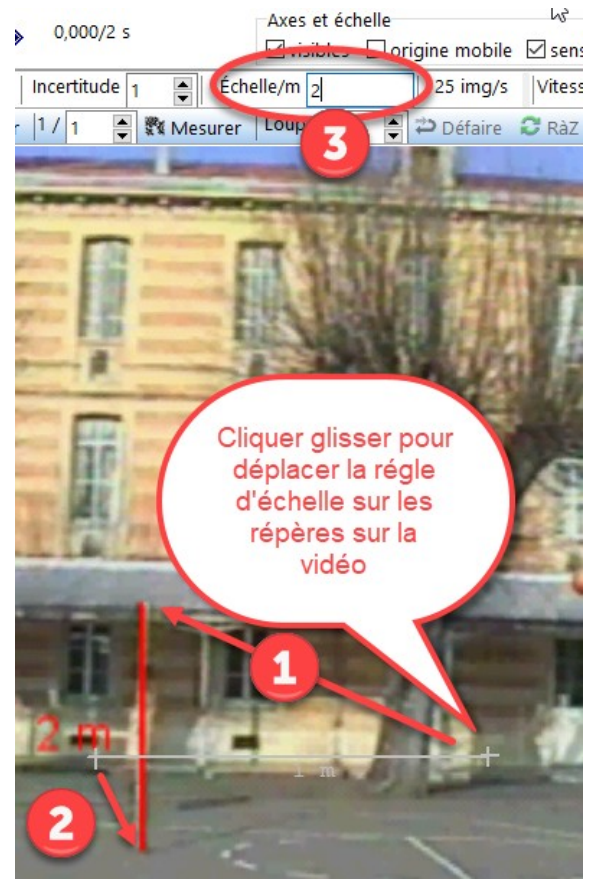

#### **9.2 Pointage**

• Pour démarrer le pointage, cliquer sur le bouton « Mesurer ».

*Voir les options de réglage si vous ne voulez pas commencer à pointer à la première image de la vidéo*

• Cliquer sur l'objet à suivre. Une loupe permet d'être précis.

*Un bouton « Défaire » permet de revenir en arrière pour repointer en cas de mauvais centrage.*  $1e$ <sub>1</sub> Échelle/m $\sqrt{2}$  $\blacktriangle$  $\overline{\phantom{a}}$ ※ Mesurer  $L$  pupe  $x \mid 3$ 

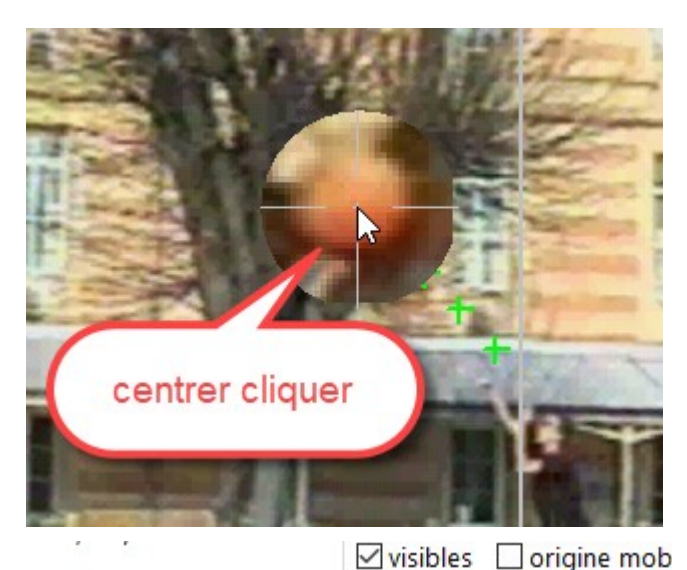

Échelle/m $\sqrt{2}$ 

 $L$ o upe x 3

 $\stackrel{\blacktriangle}{=}$ 

 $\blacksquare$ 

Incertitude 1

• À la dernière position cliquer sur le bouton « Stop ».

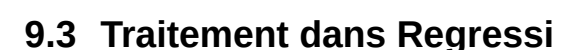

Pour basculer du module de pointage au s tableur il suffit de cliquer sur le bouton ibles □ étiquette « Traiter »

• Si vous devez retourner au pointage pour corriger des points ou l'orientation des axes, il suffit de cliquer sur le bouton « Acquisition ».

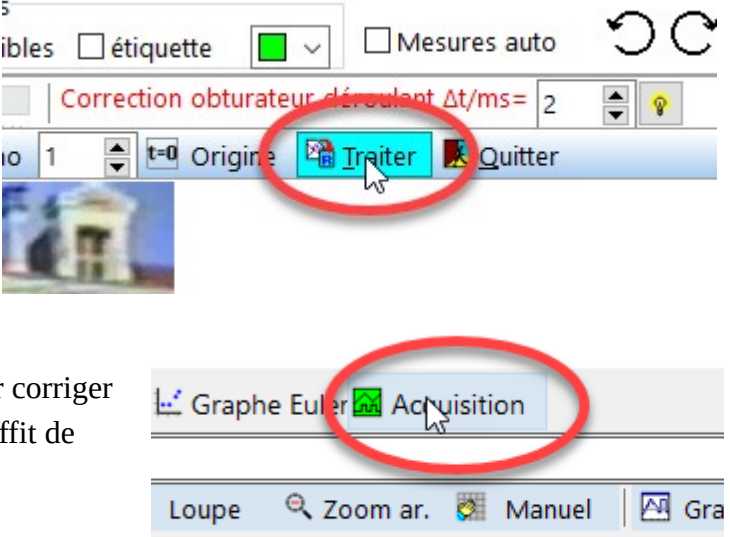

 $25 \text{ imq}$ 

**⊅** Défaire

### **9.4 Autres options**

- 1. Pour pointer plusieurs points sur chaque image (pour étudier plusieurs mouvement en même temps.
- 2. Pour changer l'agrandissement de la loupe.
- 3. « Origine mobile » pour étudier un mouvement relatif à une origine qui bouge également dans la vidéo.
- 4. « Sens trigo » en lien avec l'orientation des axes.
- 6. « Défaire » permet de revenir en arrière durant le pointage pour le corriger.
- 7. « RàZ » efface tout le pointage.
- 8. « RàZ axes » efface l'étalonnage (position des axes, échelle)
- 9. « Mesures auto » , c'est Regressi qui détecte automatiquement le déplacement de l'objet et pointe à votre place. Cela peut-être tr ès efficace selon la qualité de la vidéo. À tester.
- 10. Si vous rencontrez des problèmes pour ouvrir une vidéo vous pouvez essayer l'une ou l'autre méthode. À priori la méthode 2 marche mieux.
- 11. Ces curseurs permettent de choisir la première et la dernière image à pointer.

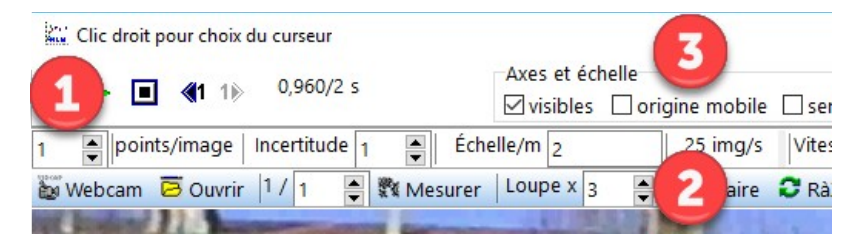

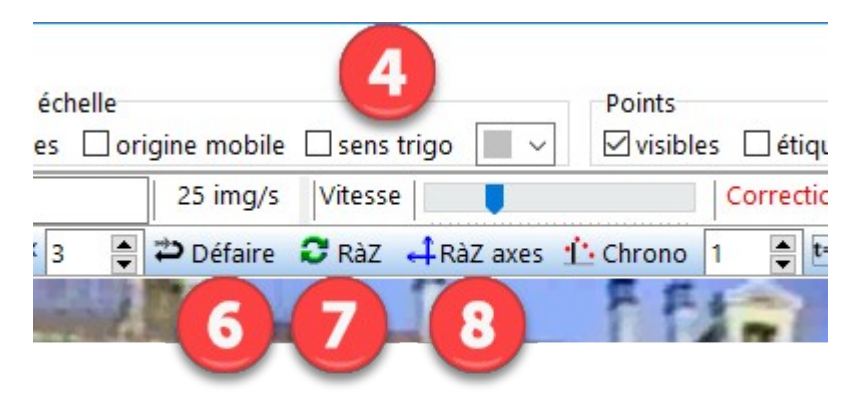

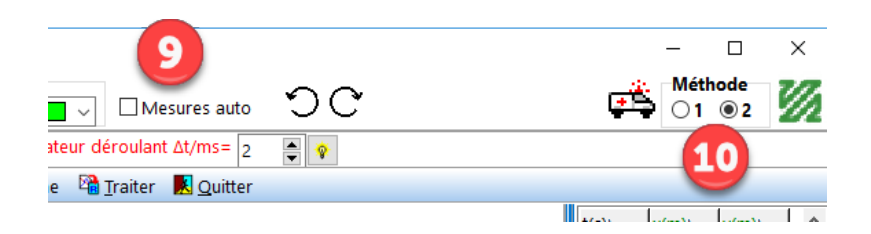

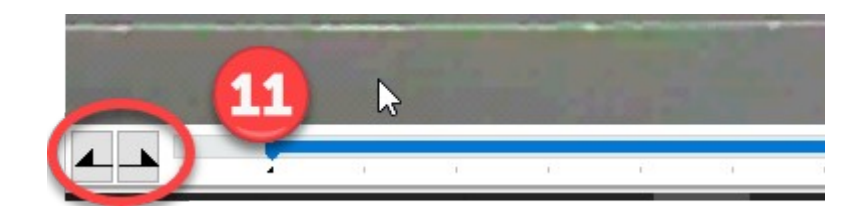

# <span id="page-31-1"></span>**Colorimètre Color 1G7**

*Colorimètre à leds, indépendant avec affichage, fonctionnant sur secteur.*

**Branchement :** l'alimentation se fait via une prise mini-USB à l'arrière du boîtier.

# <span id="page-31-0"></span>**1. Réglages**

### **1.1 Sélection de la longueur d'onde**

- 1. Tourner la mollette pour sélectionner la longueur d'onde la plus proche de celle souhaitée.
- 2. Cliquer sur la mollette pour allumer la led.

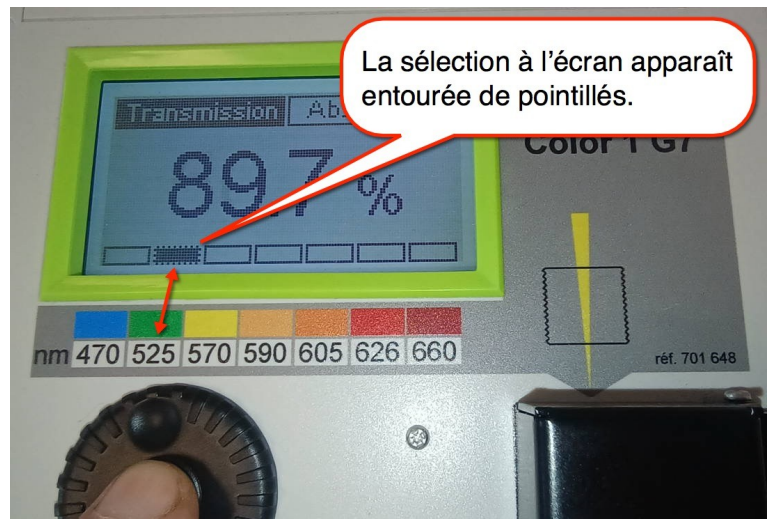

Absorbance

**Transmission** 

### **1.2 Sélection du mode absorbance**

- 1. Tourner la mollette pour sélectionner le menu « Absorbance » en haut à droite sur l'écran.
- 2. Cliquer sur la mollette.

Remarque : si le mode « Absorbance » est déjà actif à l'allumage cette étape est inutile.

### **1.3 Réglage du blanc**

- 1. Remplir une cuve avec uniquement du solvant.
- 2. Mettre le bouchon.
- 3. Placer la cuve dans le colorimètre et fermer le capot.
- 4. Tourner la mollette pour sélectionner le menu « Absorbance » en haut à droite sur l'écran.

Puis cliquer pour afficher un sousmenu : le premier item « Etalonnage » est déjà sélectionné.

5. Cliquer la mollette pour étalonner (faire le blanc)

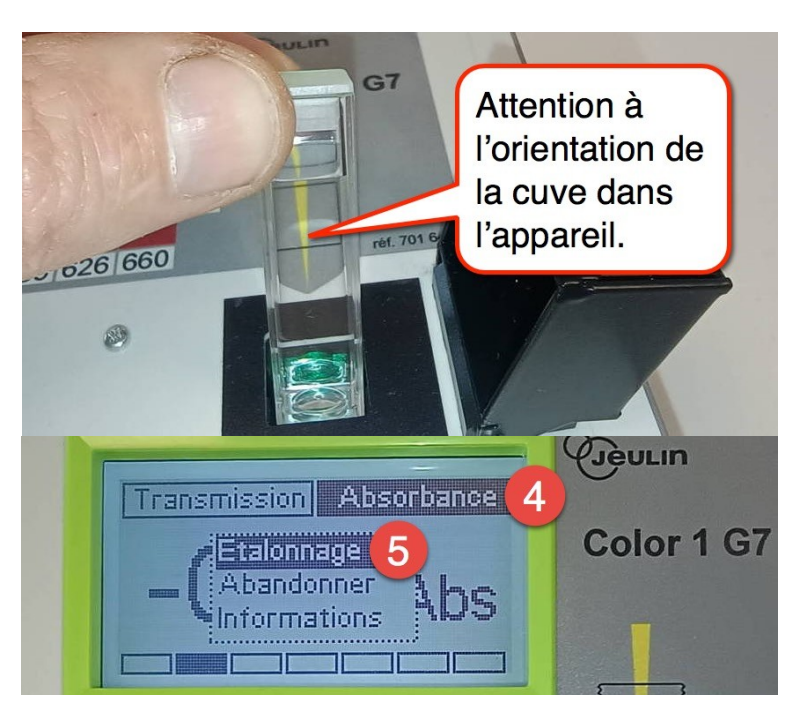

«Absorbance» est entouré de

pointillés.

### **1.4 Éteindre l'appareil**

Lorsque vous avez fini d'utilise le colorimètre, maintenir une pression prolongée sur la mollette jusqu'à apparition de la confirmation à l'écran.

# <span id="page-32-1"></span>**2. Mesure d'absorbance**

- 1. Remplir la cuve avec votre solution.
- 2. METTRE UN BOUCHON SUR LA CUVE.
- 3. Placer la cuve dans le colorimètre et fermer le capot.
- 4. Noter la valeur d'absorbance qui s'affiche.

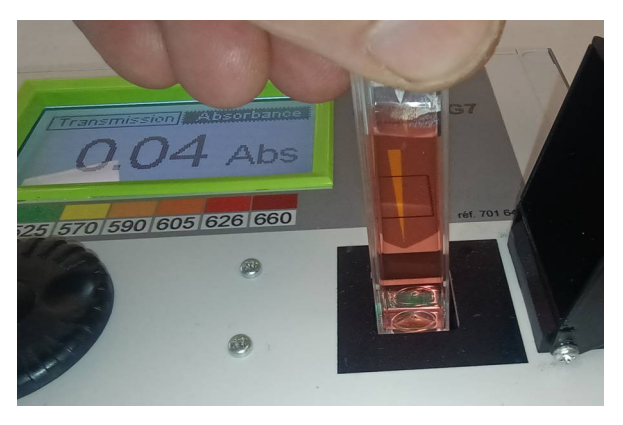

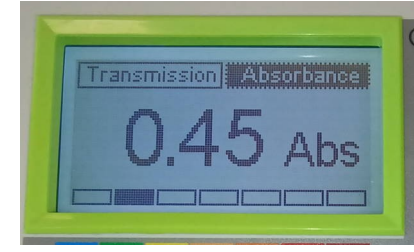

# <span id="page-32-0"></span>**3. Acquisition numérique avec Sysam et Latis pro**

Une sortie analogique se trouve à l'arrière de l'appareil.

- 1. Brancher la borne jaune sur EA1 de Sysam.
- 2. Brancher la borne noire sur une borne noire de Sysam.
- 3. Activer la voie EA1 sur le calibre 5V/+5V.

La lecture est directe : 1V sur Sysam correspondra à une absorbance de A=1

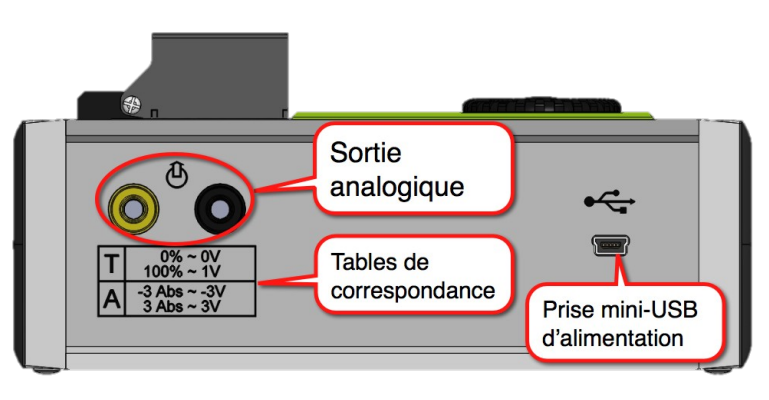

# <span id="page-33-2"></span>**Aviméca**

*Logiciel de pointage sur vidéo pour l'étude des mouvements*

# <span id="page-33-1"></span>**1. Afficher la vidéo**

Ouvrir la vidéo.

Adapter l'image à la taille de l'écran

- 1. Cliquer sur l'outil « zoom ».
- 2. Cocher la case « Adapter ».
- 3. Cliquer sur « OK ».

# <span id="page-33-0"></span>**2. Étalonner le pointage**

**Etape importante** consistant à choisir un repère et une échelle.

### **2.1 origine et axes du repère**

Clisser deposer to repete (origine + axes) Echelle  $d =$  $\Box$  1 er point  $\Gamma$  2ème point 3 pX= -482 Coordonnées en pixels  $nY = 222$ 

- 1. Cliquer sur l'onglet « Etalonnage ».
- 2. Cocher le bouton radio « Origine et sens des axes » et choisir un sens des axes
- 3. Cliquer à l'endroit de l'image où vous voulez placer l'origine de votre repère. Vous pouvez cliquer plusieurs fois jusqu'à ce que vous soyez satisfait.

### **2.2 Échelle**

Un objet (règle, porte, …) sur l'image permet de connaître les dimensions de la scène.

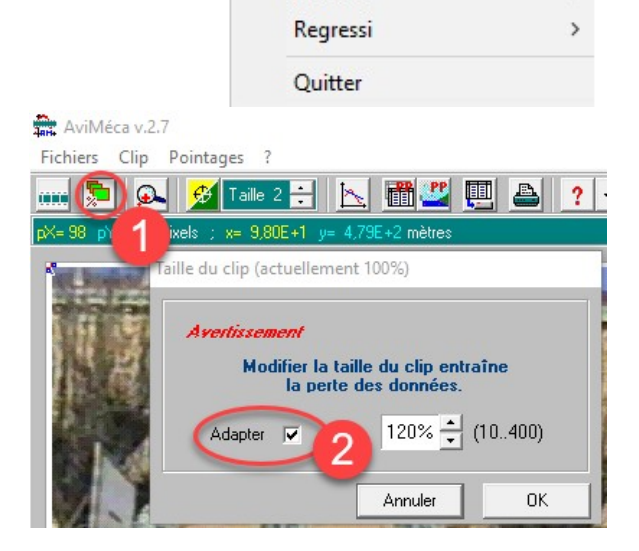

Mesures Etalonnage

 $\overline{G}$ 

Origine et sens des axes

és du clip

 $+ + +$ 

 $m$ 

 $\frac{d}{dx}$ 

 $pX = -481$ 

 $pY = 221$ 

Mesures

Fichiers

Clip Pointages Ouvrir un clip vidéo Accès aux clips...

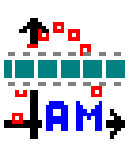

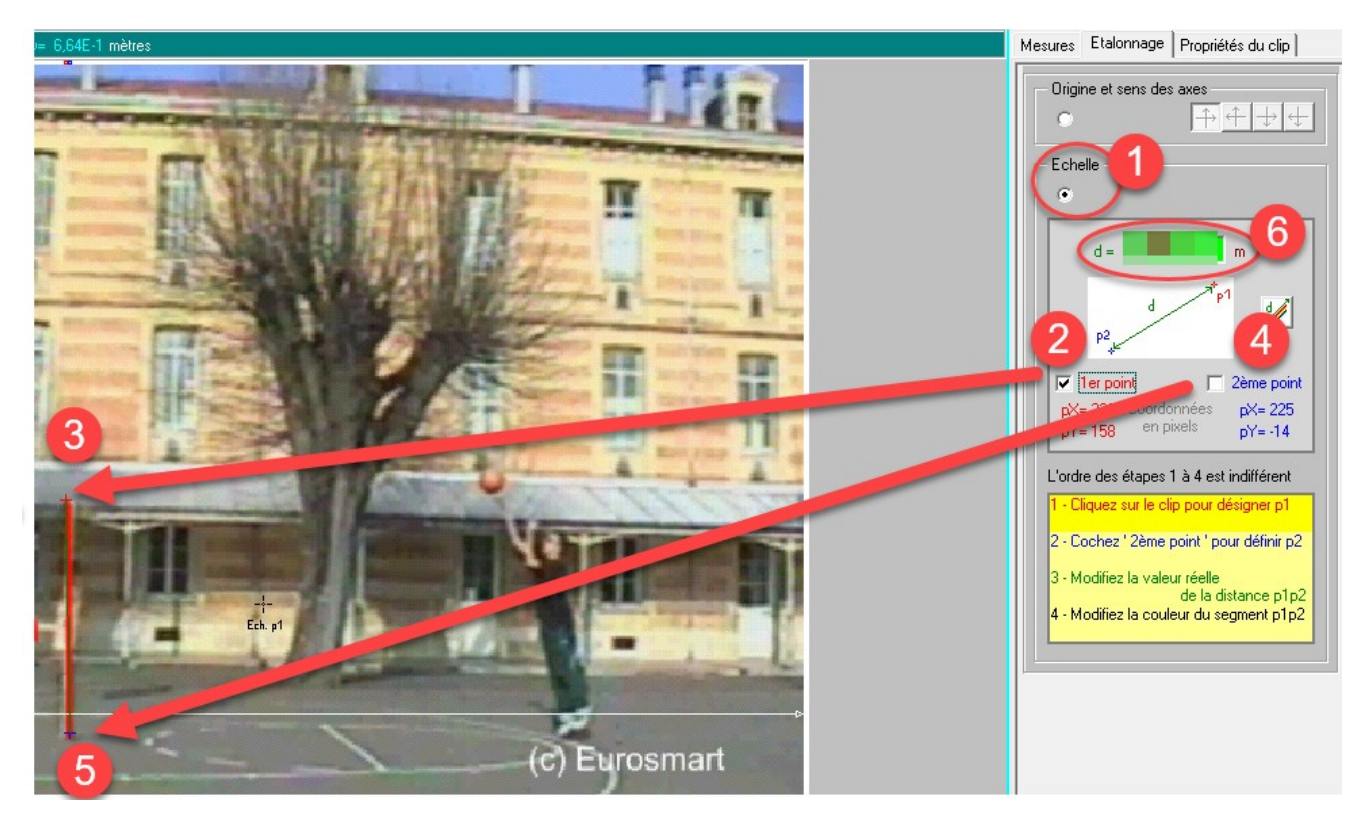

- 1. Cocher le bouton radio « Echelle ».
- 2. Cocher la case «  $1<sup>er</sup>$  point ».
- 3. Dans la vidéo, cliquer sur une des extrémités de l'objet servant d'étalon.
- 4. Cocher la case «  $2<sup>e</sup>$  point ».
- 5. Dans la vidéo, cliquer sur l'autre extrémité de l'objet servant d'étalon.
- 6. Saisir la dimension réelle de l'objet.

### **2.3 Origine du temps**

- A l'aide du bouton d'avance image par image, placer la vidéo sur l'image sur laquelle vous ferez le premier pointage.
- 1. Afficher l'onglet « Mesures ».
- 2. Décaler l'origine des temps pour le temps 0,000 (voir première colonne du tableau) correspond à l'image du premier pointage.

#### **2.4 Autres réglages**

- 3. Vous pouvez choisir la forme et la couleur des points.
- 4. Vous pouvez faire plusieurs pointages par image avant de passer à l'image suivante.

## <span id="page-35-0"></span>**3. Pointage**

- 1. Cliquer sur l'onglet Mesures pour faire le pointage.
- 2. Cliquer sur les positions successives.

Chaque clic pose une marque et fait avancer l'animation d'une image.

3. Les résultats sont présentés sous forme de tableau.

Des outils permettent d'améliorer la précision du pointage.

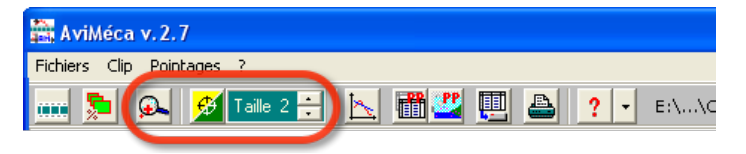

- loupe (pour mieux viser)
- couleur et taille du réticule
- Des outils permettent de supprimer des lignes du tableau ou tout le pointage.

#### **Corriger un pointage**

• Il suffit de retourner sur l'image concernée et de re-pointer.

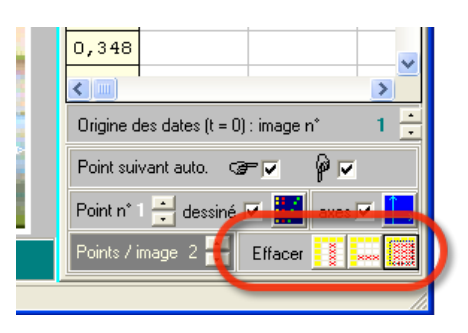

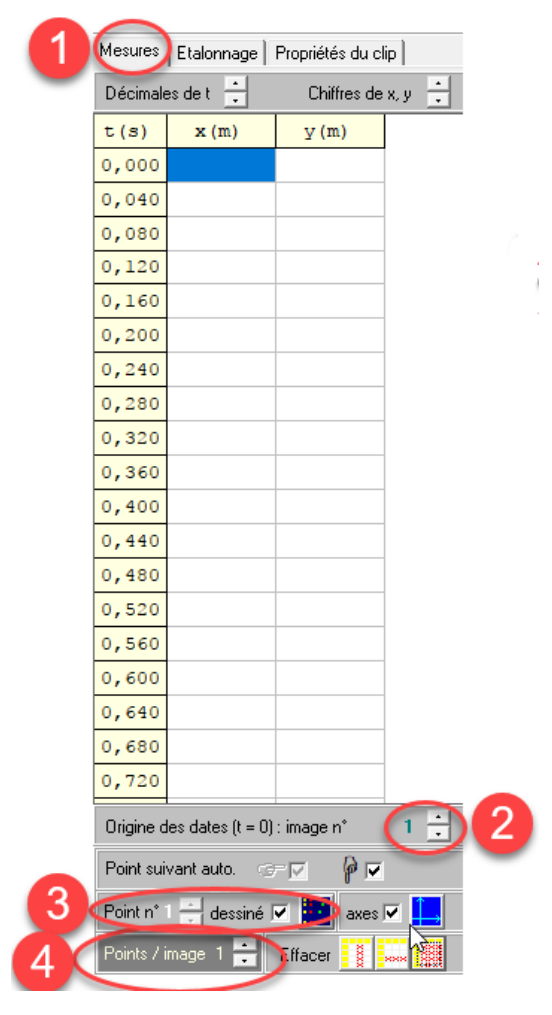

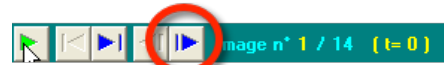

# <span id="page-36-0"></span>**4. Récupérer les données dans Regressi**

### **4.1 Par l'intermédiaire d'un fichier**

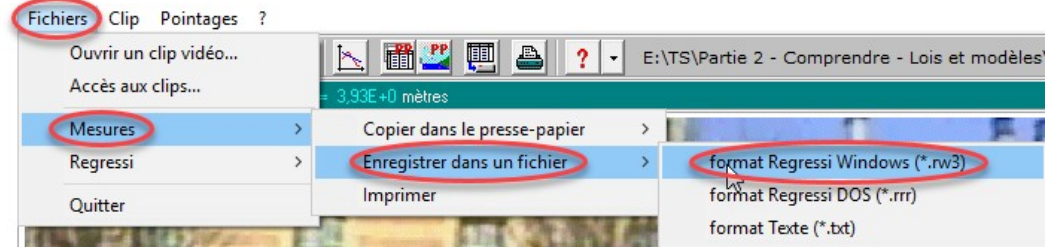

1. Enregistrer les données du pointage en format Regressi

Menu « Fichier »  $\rightarrow$  « Mesures »  $\rightarrow$  « Enregistrer dans un fichier »  $\rightarrow$  « Format Regressi Windows ».

Attention à bien mémoriser l'emplacement sur le disque dur.

- 2. Ouvrir Regressi
- 3. Dans Regressi : menu « Fichier »  $\rightarrow$  « Ouvrir » et chercher le fichier à ouvrir

#### **4.2 Par l'intermédiaire du presse papier**

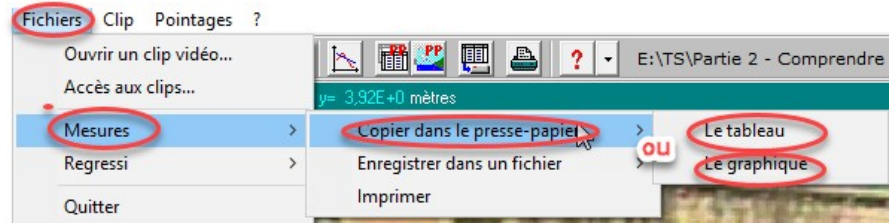

1. Copier les données dans le presse papier via la commande :

Menu « Fichier »  $\rightarrow$  « Mesures »  $\rightarrow$  « Copier dans le presse-papier »  $\rightarrow$  « le tableau »

- 2. Ouvrir Regressi
- 3. Dans Regressi appliquer la commande :

Menu « Fichier »  $\rightarrow$  « Nouveau »  $\rightarrow$  « A partir du presse papier ».

• **Remarque :** vous pouvez aussi coller le presse papier dans le tableur LibreOffice Calc ou Microsoft Excel.

# <span id="page-37-2"></span>**Utilisation du colorimètre sur Latis**

# <span id="page-37-1"></span>**1. Branchement**

- 1. Brancher le système d'acquisition **Sysam** sur le secteur.
- 2. Brancher le système d'acquisition **Sysam** la prise USB de l'ordinateur.
- 3. Brancher le **colorimètre** sur le **CANAL 0** (ou autre) de **Sysam**.
- 4. Ouvrir l'application Latis Pro

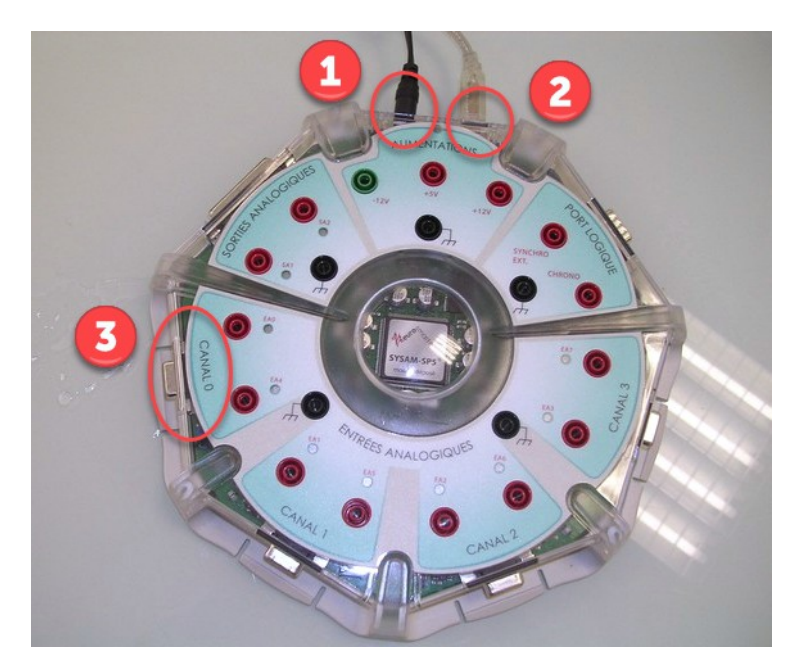

# <span id="page-37-0"></span>**2. Réglage du blanc**

*Le réglage du blanc est nécessaire pour faire des mesures correctes.*

- 1. Sélectionner la longueur d'onde de travail **en tournant le bouton**.
- 2. Placer une cuve **remplie de solvant** dans le porte cuve en faisant

*ATTENTION, ne pas laisser la cuve vide comme cela est indiqué par le logiciel.*

- ATTENTION au sens d'introduction
- recouvrir avec le capot noir.
- 3. Tourner le bouton **Réglage du blanc** jusqu'à avoir **100 % de transmittance** sur l'afficheur.
- 4. Cliquer sur le bouton **Terminer**.

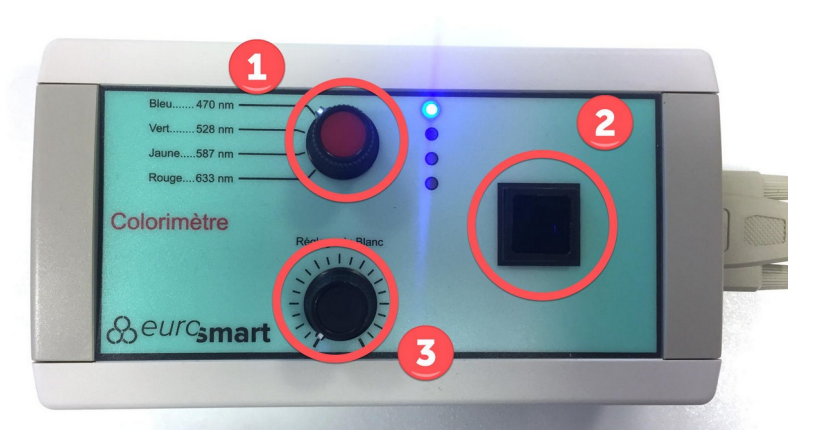

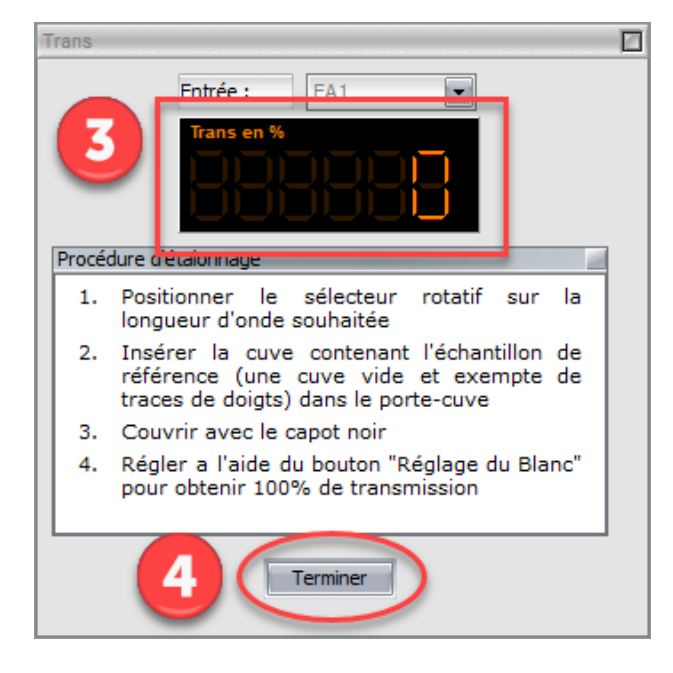

# <span id="page-38-0"></span>**3. Acquisition pas à pas**

*Ce procédé permet de mesurer plusieurs absorbances et des récupérer les valeurs dans Latis.*

- 1. Sélectionner l'onglet **Pas à Pas**.
- 2. Cocher **Abscisse clavier**.
- 3. Entrer le **symbole** et l'**unité** de l'abscisse.
- 4. Préparer la cuve :
	- Rincer la cuve avec le solvant.
	- La rincer au moins deux fois avec la solution colorée dont on souhaite mesurer l'absorbance.
	- La remplir avec la solution colorée.
	- Sécher les parois extérieures.
	- La placer dans le porte cuve dans le bon sens.
	- La recouvrir avec le capot noir.
- 5. Cliquer sur le bouton **Lecture**.
- 6. Entrer la **valeur de la concentration** de la solution colorée dont on souhaite mesurer l'absorbance.
- 7. Cocher **Trier par abscisse croissante**.
- 8. Cliquer sur **Acquérir**.
- 9. Recommencer les étapes 4 à 8 pour toutes les solutions de concentrations connues.

Vous pouvez alors utiliser la courbe obtenue.

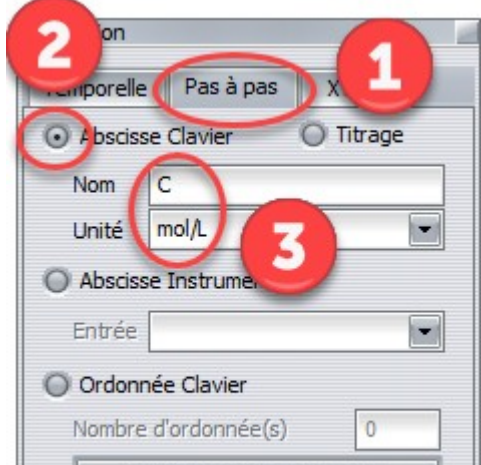

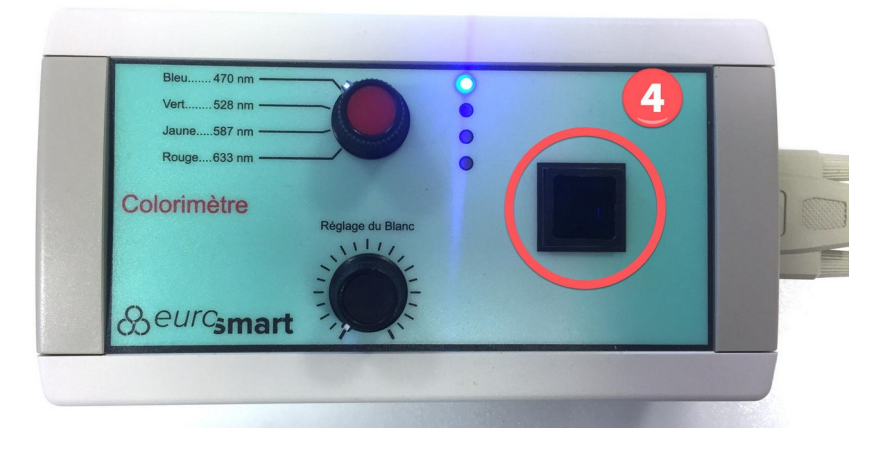

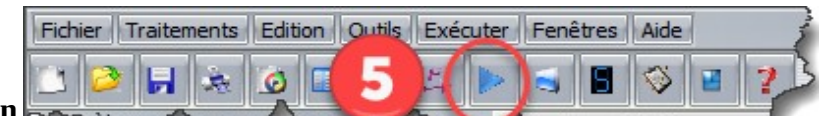

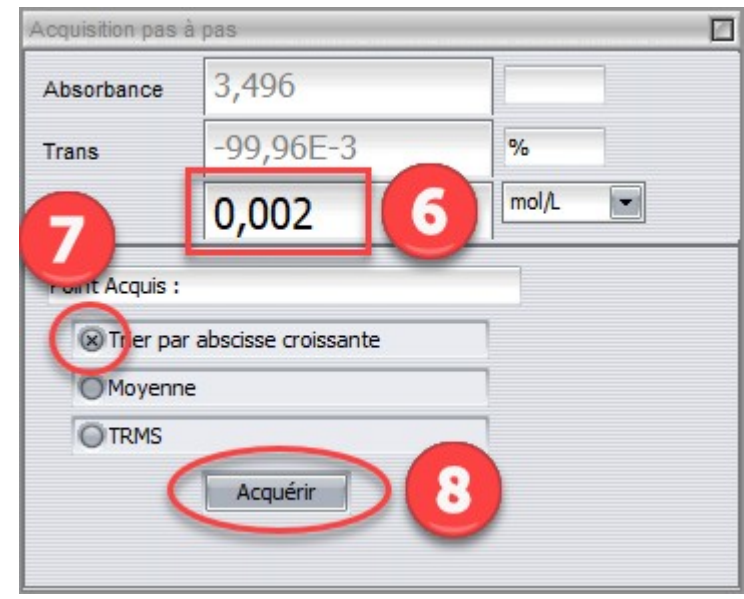

# <span id="page-39-0"></span>**4. Mesure d'absorbance unique**

*Il s'agit ici de simplement mesurer des absorbances et de les noter sur une feuille de papier.*

- 1. Cliquer sur le bouton **Afficheur**.
- 2. Préparer la cuve :
	- Rincer la cuve avec le solvant.
	- La rincer au moins deux fois avec la solution colorée dont on souhaite mesurer l'absorbance.
	- La remplir avec la solution colorée.
	- Sécher les parois extérieures.
	- La placer dans le porte cuve dans le bon sens.
	- La recouvrir avec le **capot noir**.
- 3. Lire directement la valeur mesurée dans la fenêtre de l'**Afficheur**.

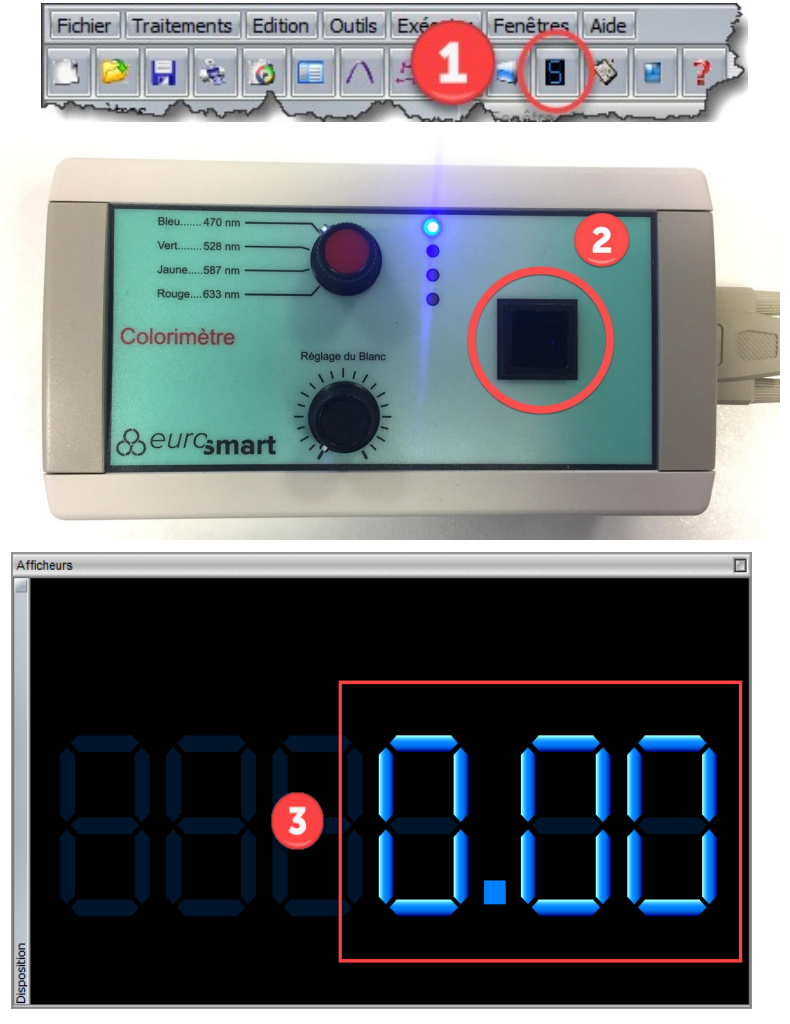